# **USING GIS TO HELP INTEGRATE BIODIVERSITY AND ECOSYTEM SERVICES INTO REDD+ DECISION MAKING**

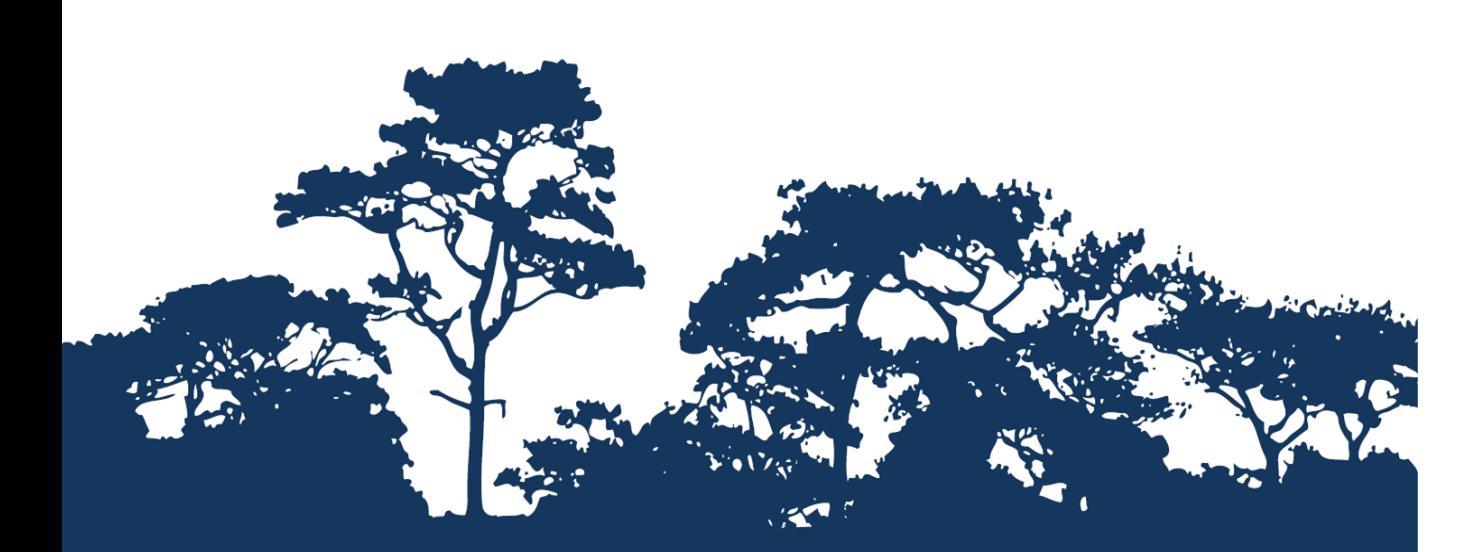

**STEP-BY-STEP TUTORIAL V1.0: EVALUATING THE IMPORTANCE OF FORESTS FOR SOIL STABILIZATION AND LIMITING SOIL EROSION, A SIMPLE APPROACH USING A CUSTOMISED TOOL IN ARCGIS 10.0**

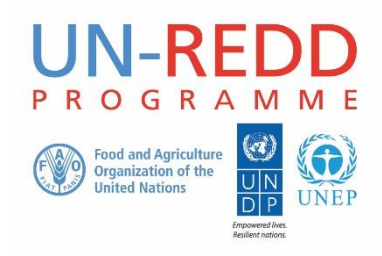

The UN-REDD Programme is the United Nations Collaborative initiative on Reducing Emissions from Deforestation and forest Degradation (REDD) in developing countries. The Programme was launched in September 2008 to assist developing countries prepare and implement national REDD+ strategies, and builds on the convening power and expertise of the Food and Agriculture Organization of the United Nations (FAO), the United Nations Development Programme (UNDP) and the United Nations Environment Programme (UNEP).

The United Nations Environment Programme World Conservation Monitoring Centre (UNEP-WCMC) is the specialist biodiversity assessment centre of the United Nations Environment Programme (UNEP), the world's foremost intergovernmental environmental organisation. The Centre has been in operation for over 30 years, combining scientific research with practical policy advice.

#### **Prepared by Corinna Ravilious, Paulus Maukonen, Julia Thorley and Arnold van Soesbergen**

#### **Copyright:** UNEP

**Copyright release:** This publication may be reproduced for educational or non-profit purposes without special permission, provided acknowledgement to the source is made. Re-use of any figures is subject to permission from the original rights holders. No use of this publication may be made for resale or any other commercial purpose without permission in writing from UNEP. Applications for permission, with a statement of purpose and extent of reproduction, should be sent to the Director, UNEP-WCMC, 219 Huntingdon Road, Cambridge, CB3 0DL, UK.

**Disclaimer:** The contents of this report do not necessarily reflect the views or policies of UNEP, contributory organisations or editors. The designations employed and the presentations of material in this report do not imply the expression of any opinion whatsoever on the part of UNEP or contributory organisations, editors or publishers concerning the legal status of any country, territory, city area or its authorities, or concerning the delimitation of its frontiers or boundaries or the designation of its name, frontiers or boundaries. The mention of a commercial entity or product in this publication does not imply endorsement by UNEP.

We welcome comments on any errors or issues. Should readers wish to comment on this document, they are encouraged to get in touch via: [ccb@unep-wcmc.org.](mailto:ccb@unep-wcmc.org)

**Citation:** Thorley, J. and Ravilious, C. (2015) Using GIS to help integrate biodiversity and ecosystem services into REDD+ decision making. Step-by-step tutorial v1.0: Evaluating the importance of forests for soil stabilization and limiting soil erosion, a simple approach using a customized tool in ArcGIS 10.0. Prepared on behalf of the UN-REDD Programme. UNEP World Conservation Monitoring Centre, Cambridge, UK.

**Acknowledgements:** These training materials have been produced from materials generated for working sessions held in various countries to aid the production of multiple benefits maps to inform REDD+ planning and safeguards policies using open source GIS software.

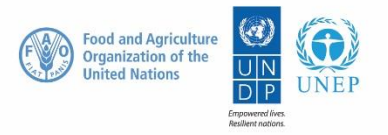

## **Contents**

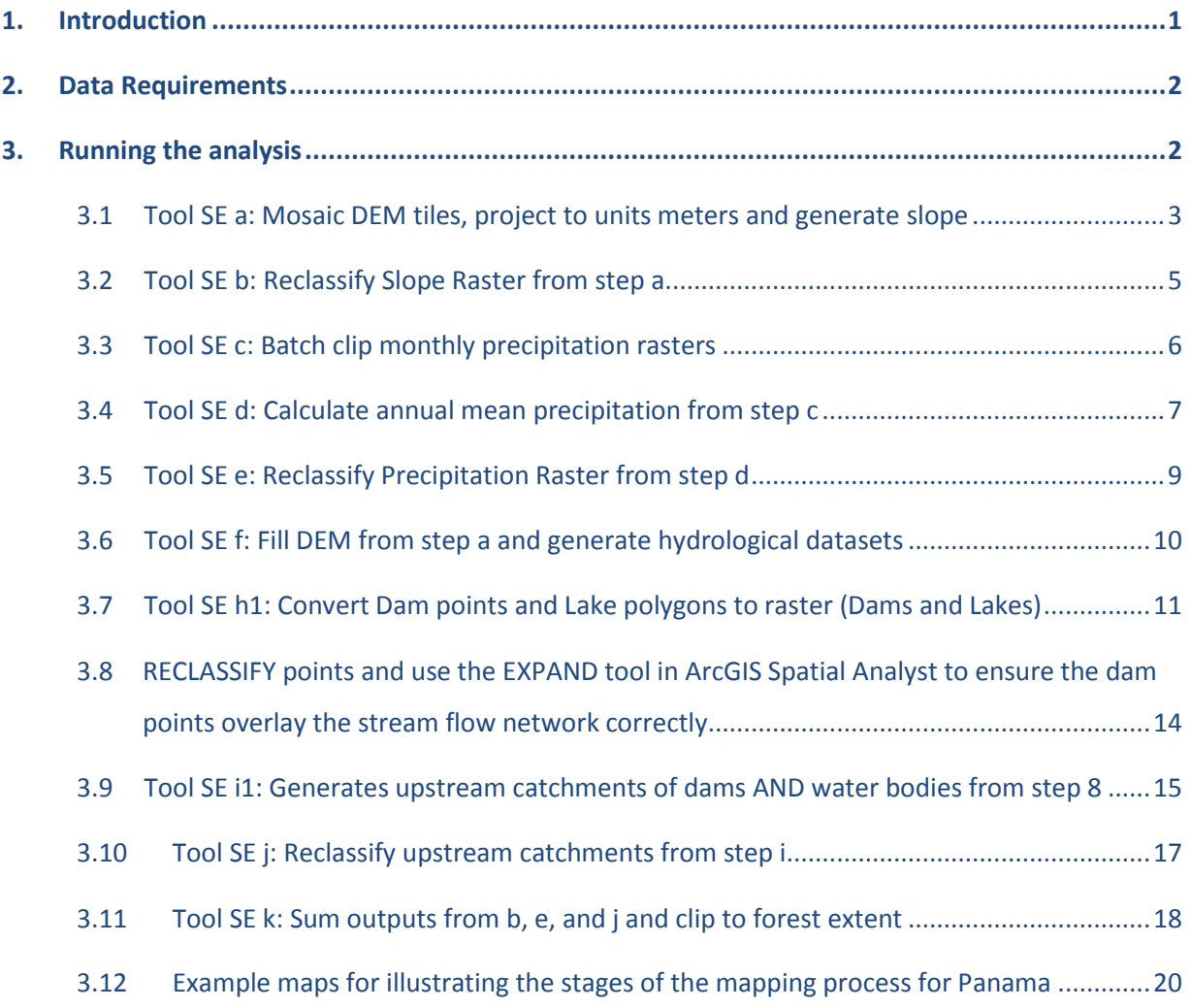

### **1. Introduction**

Reducing Emissions from Deforestation and Forest Degradation (REDD) is an effort to create a financial value for the carbon stored in forests, offering incentives for developing countries to reduce emissions from forested lands and invest in low-carbon paths to sustainable development. "REDD+" goes beyond deforestation and forest degradation, to include the role of conservation, sustainable management of forests and enhancement of forest carbon stocks. This will involve changing the ways in which forests are used and managed, and may require many different actions, such as protecting forests from fire or illegal logging or rehabilitating degraded forest areas.

REDD+ has the potential to deliver multiple benefits beyond carbon. For example, it can promote biodiversity conservation and secure ecosystem services from forests such as water regulation, erosion control and non-timber forest products. Some of the potential benefits from REDD+, such as biodiversity conservation, can be enhanced through identifying areas where REDD+ actions might have the greatest impact using spatial analysis.

This tutorial provides a mapping methodology to evaluate the importance of forests for soil stabilization and limiting soil erosion, using a simple "qualitative" approach. In this example, importance is evaluated as a function of slope, rainfall and the presence of important economic, social and environmental sites downstream that could be adversely affected by soil erosion, such as a dam or water body. For example, forests may play an important role in soil stabilization on steep slopes in areas of high rainfall, with implications for downstream activities that benefit from clear water such as population centres, hydroelectric plants and navigation routes. Such an analysis can be used to help answer questions such as:

Where is forest loss likely to result in erosion and consequent sedimentation  $-$  and where is this important?

Where might retaining or restoring forest in areas play an important role in retaining soil/reducing sedimentation?

The analysis is undertaken by using an overlay approach, where data on mean precipitation (annual or the average for a subset of particular months if just the wet season is used), slope, and dam catchment are generated and combined with forest data. The process involves generation of single layers with 3 classes (low medium and high) for mean precipitation and for slope. A binary layer is generated for the presence or absence of a dam catchment. These can then be combined additively. Since there are 3 classes for slope (1-3) , 3 classes for mean precipitation (1-3) and 2 for the presence or absence of a dam catchment (0-1) the resulting output has a maximum value of 8, and a minimum value of 2, and therefore 7 classes. **These classes represent a low – high potential importance of forests for soil stabilization and limiting soil erosion. Highest values represent higher erosion impact in the absence or degradation of forests.** No weighting is used in this approach – the relative importance of high precipitation is the same as that for steep slopes. This approach could be further refined for example by adding in additional layers such as soil type.

### **2. Data Requirements**

### Download **void-filled** hydrosheds DEM data at 3 arc second resolution from <http://hydrosheds.cr.usgs.gov/datadownload.php?reqdata=3demg>

The 3 arc second data is served in 1-degree tiles, therefore depending on the size of your study area you will probably need more than 1 tile.

A "void-filled" DEM has been modified to fill in areas of no-data (i.e. over large water bodies). The existence of no-data in a DEM causes significant problems for deriving hydrological products, which require continuous flow surfaces. Therefore, a void-filling procedure is applied to provide a continuous DEM for HydroSHEDS. A "conditioned" DEM has had a number of conditioning procedures applied to it (e.g. sink filling, stream burning, deepening of open water surfaces). The conditioning process alters the original DEM and may render it incorrect for applications other than deriving drainage directions.

\*\*\*IMPORTANT\*\*\*when using HydroSHEDS data to undertake the analysis described below, a void-filled DEM must be used.

*In order to know which tiles to download, look at the tile numbers in the layer package: Hydrosheds\_3arc\_seconds\_grid.lpk. Make sure your area of study is in lat/lon WGS84 and select the tiles for download. Once all the tiles have downloaded, unzip all the files in the folder.*

#### **Download WorldClim precipitation data at 30 arc seconds from:**

http://www.worldclim.org/current as ESRI grid files. This data is available on large tiles or at global extent. Download for the global precipitation data is around 700MB and consists of 12 global monthly data grids.

**Download dams data from:** <http://sedac.ciesin.columbia.edu/data/set/grand-v1-dams-rev01>

*The examples above are global datasets. You may have better data available for your area of interest which you can easily use as substitutes for the above*

### **3. Running the analysis**

*Before running the next steps make sure you have installed the ExploringMultipleBenefits toolbox\_v10.tbx (see exploring MultipleBenefits manual for details of installation).*

 $\begin{picture}(20,20) \put(0,0){\line(1,0){10}} \put(15,0){\line(1,0){10}} \put(15,0){\line(1,0){10}} \put(15,0){\line(1,0){10}} \put(15,0){\line(1,0){10}} \put(15,0){\line(1,0){10}} \put(15,0){\line(1,0){10}} \put(15,0){\line(1,0){10}} \put(15,0){\line(1,0){10}} \put(15,0){\line(1,0){10}} \put(15,0){\line(1,0){10}} \put(15,0){\line(1$ 

#### **3.1 Tool SE a: Mosaic DEM tiles, project to units meters and generate slope**

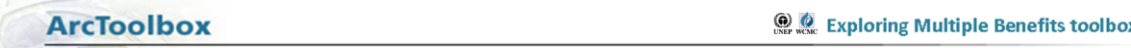

This tool undertakes the following steps:

- Stitching DEM tiles for the study area together into a single raster dataset.
- Projecting the raster to a chosen output coordinate system (the dataset cannot be left in geographic EPSG 4326 as the units need to be in meters).
- Calculating slope from the projected raster dataset. *Note: The Slope calculations depend on resolution. Steeper slopes are better identified with higher resolution DEMs e.g. 3-arc seconds or less*

#### **How to run the tool**

- **a.** Double click on the tool '**Tool SE a: Mosaic DEM tiles, project to units meters and generate slope'**
- **b.** In the box which appears (see below), fill in the white boxes (parameters) accordingly. When each white box is clicked on, explanations/help will appear in the panel on the right. The parameter descriptions are also described below.

pu Tool SE a: Mosaic DEM tiles, project to units meters and generate slope

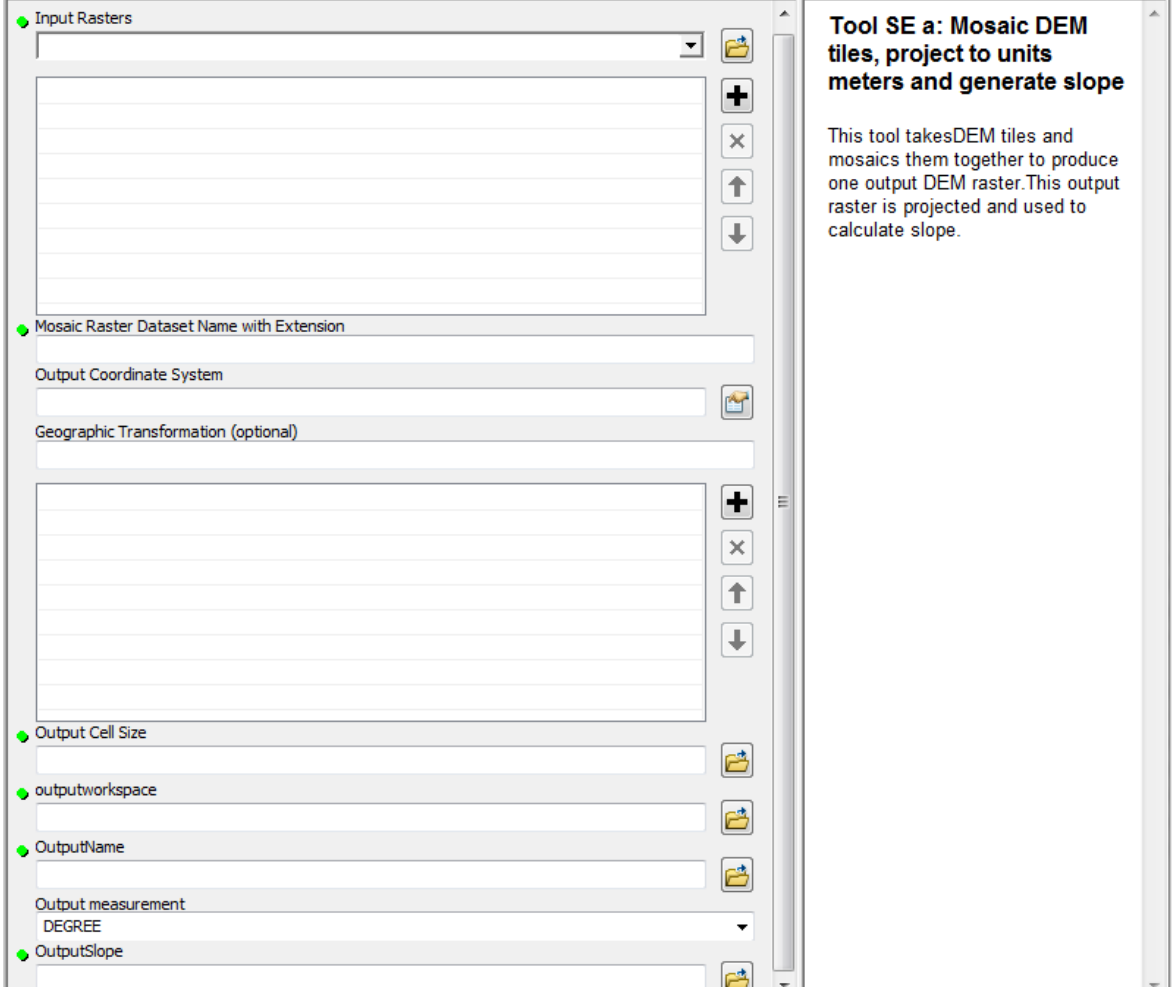

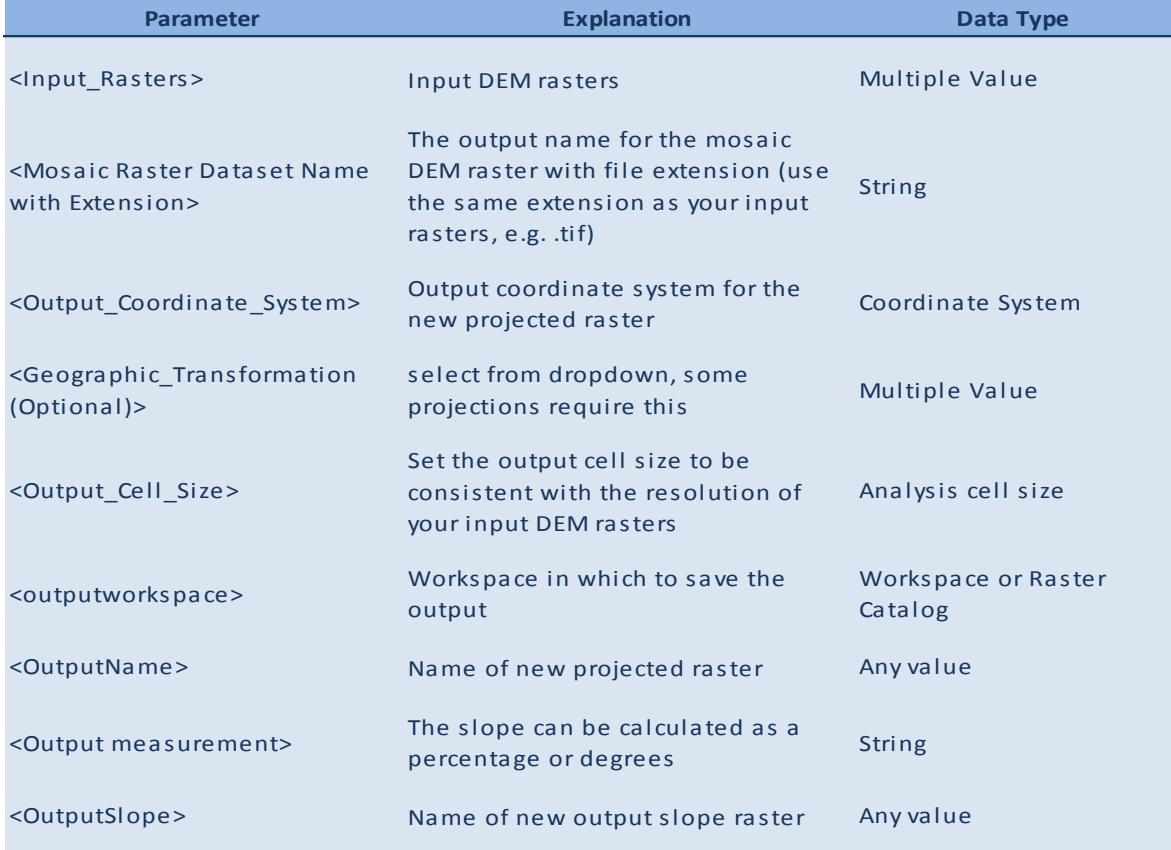

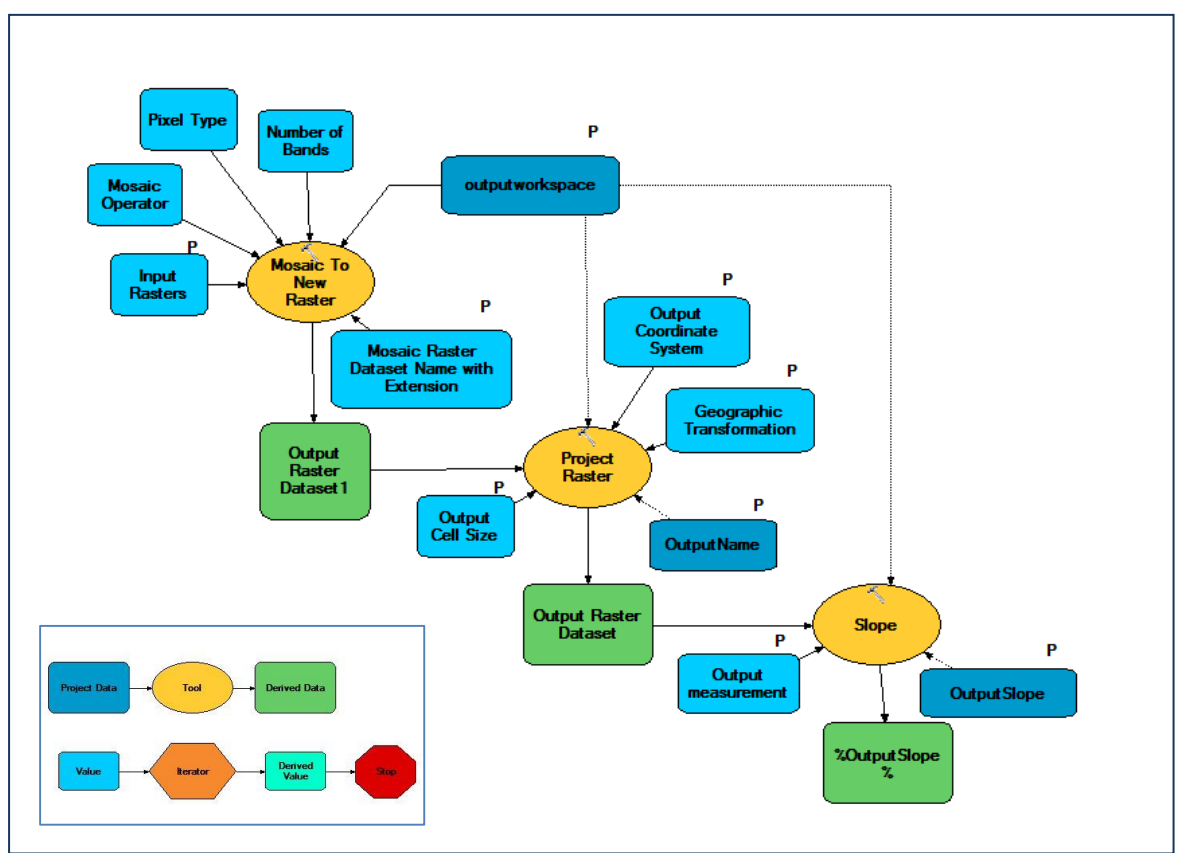

#### **Technical diagram**

#### **3.2 Tool SE b: Reclassify Slope Raster from step a**

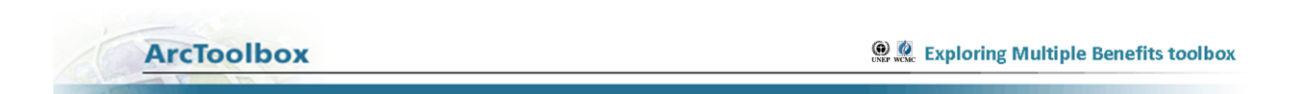

This tool undertakes the following steps:

Reclassifies the slope output from '**Tool SE a'** into 3 classes

#### **How to run the tool**

- **a.** Shade the slope raster in 3 classes (chose classes to represent low high slope (e.g. 0-15, 15-30, >30 in % or degrees (units chosen in step a)
- **b.** Double click on the tool '**Tool SE b: Reclassify Slope Raster from step a'**
- **c.** In the box which appears (see below), fill in the white boxes (parameters) accordingly. *Note: Once the input slope raster is selected, ArcMap will guess that the reclassification is the same as the 3 class shading you chose above.*
- **d.** Click OK to run the tool

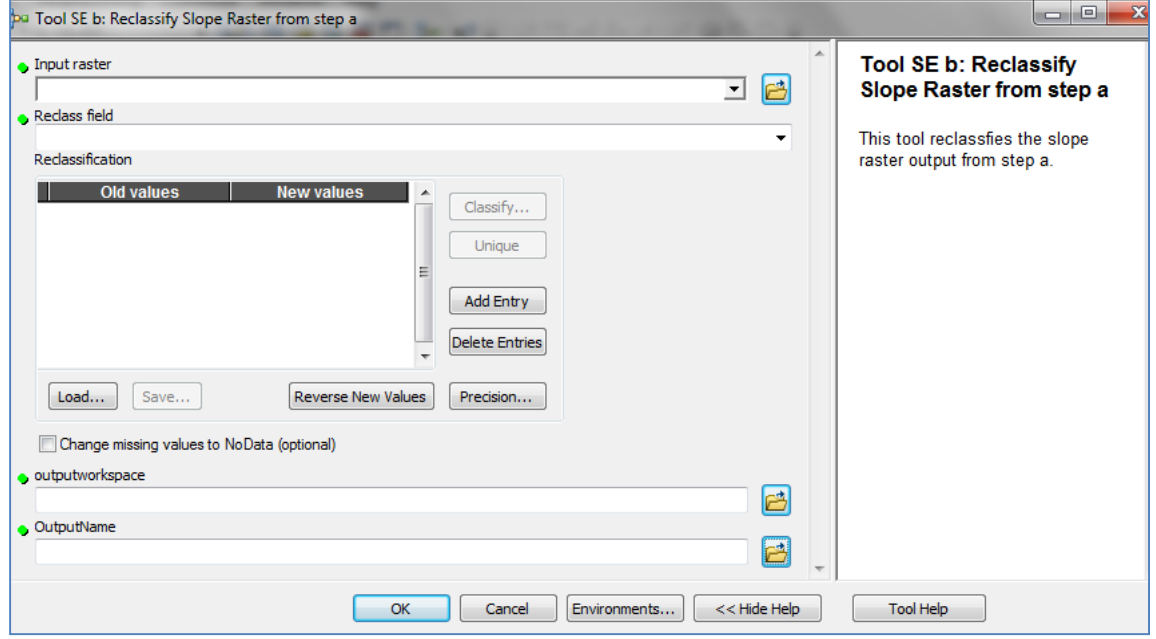

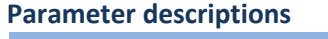

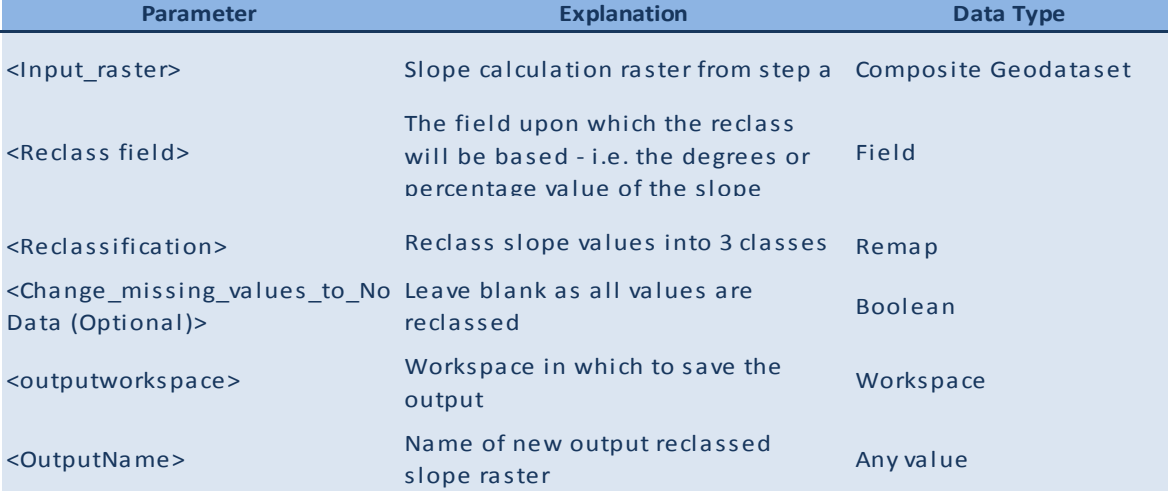

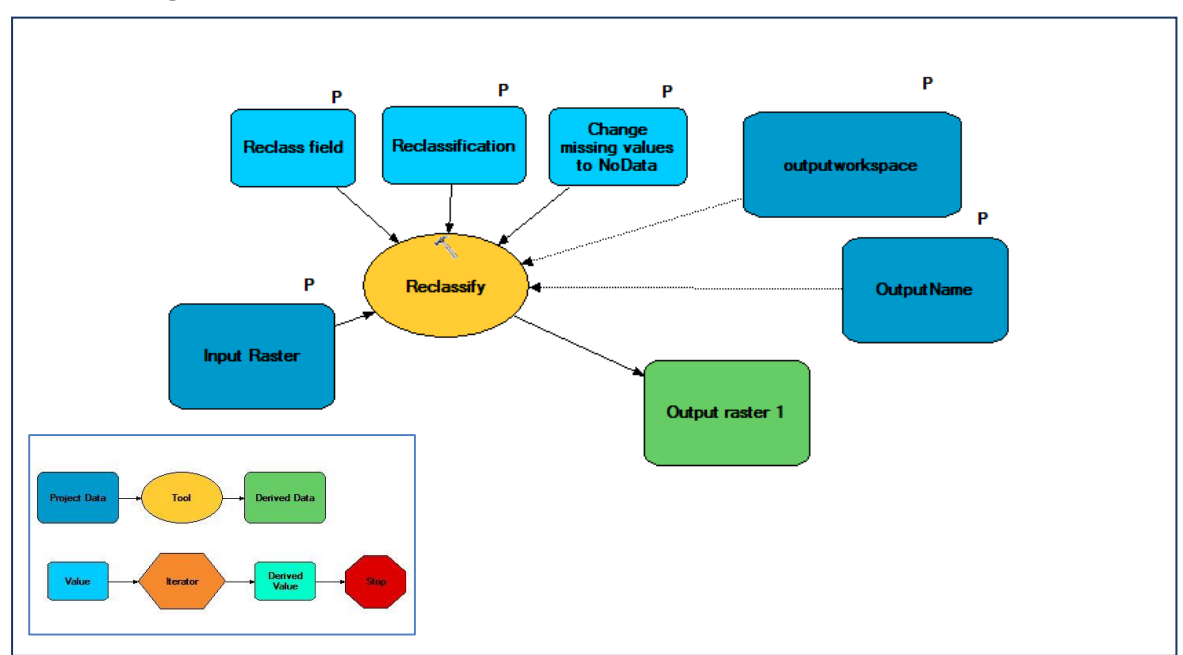

#### **Technical diagram**

#### **3.3 Tool SE c: Batch clip monthly precipitation rasters**

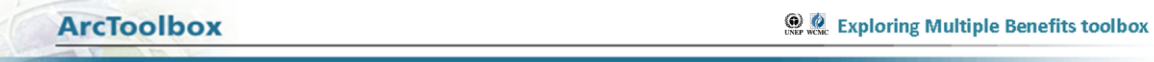

This tool undertakes the following steps:

 Batch clips monthly precipitation rasters to the extent of your study area using a mask of the study region

#### **How to run the tool**

- **a.** Add the monthly grids to Arcmap
- **b. Right click** on the tool '**Tool SE c: Batch clip monthly precipitation rasters'** and click batch
- **c.** In the box which appears (see below), fill in the white boxes (parameters) accordingly.
- **d.** Click OK to run the tool

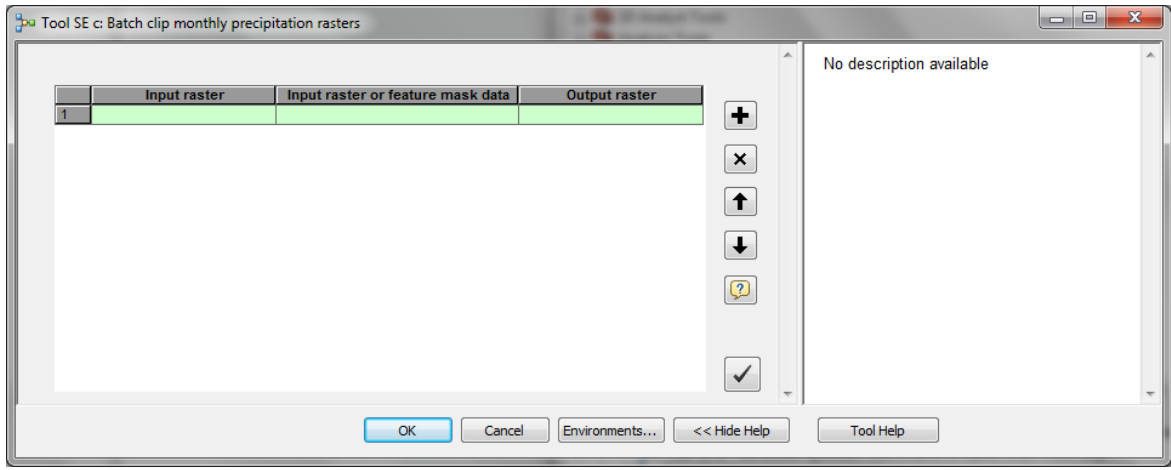

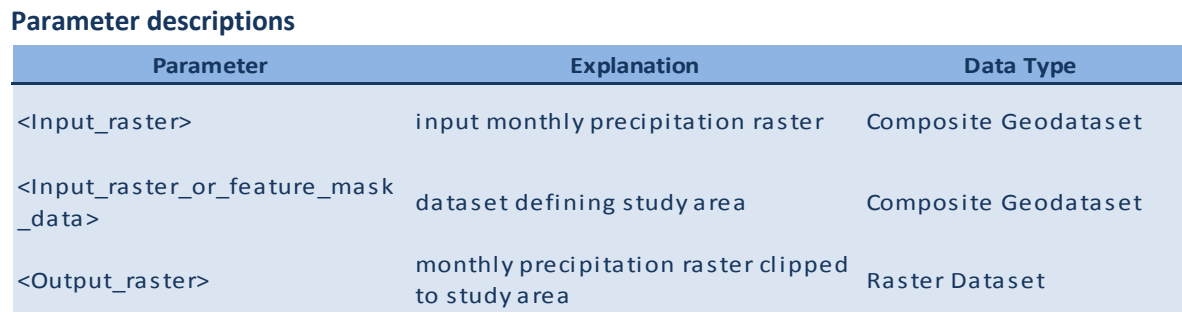

#### **Technical diagram**

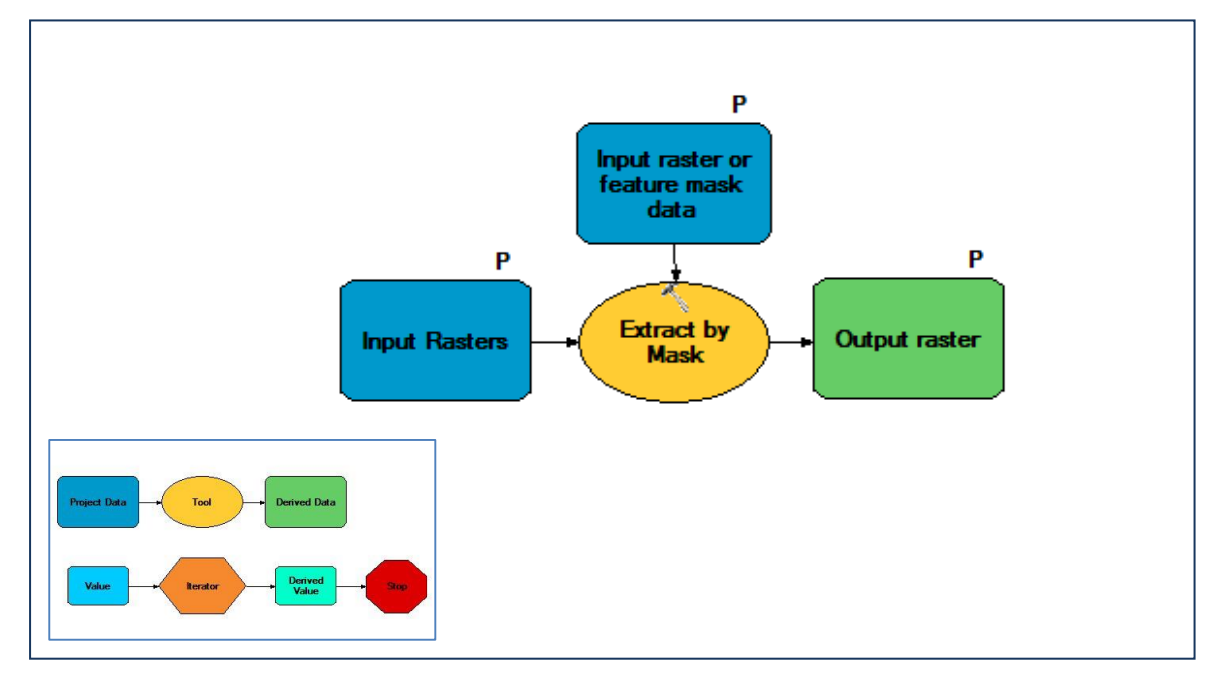

#### **3.4 Tool SE d: Calculate annual mean precipitation from step c**

#### **ArcToolbox O CE Exploring Multiple Benefits toolbox**

This tool undertakes the following steps:

- Uses the raster calculator tool from the spatial analyst toolbox (map algebra) to create an annual mean grid for precipitation. *At this point it is possible to decide whether an annual mean of precipitation will be used in the analysis, or the rainy season months only. E.g. Panama analysis used May – August wet season precipitation only.*
- Adds the required months precipitation rasters together, and then divides by the total number of months used.

#### **How to Run the Tool**

- **a.** Double click on the tool '**Tool SE d: Calculate annual mean precipitation from step c'**
- **b.** In the box which appears (see below), fill in the white boxes (parameters) accordingly.
- **c.** Click OK to run the tool

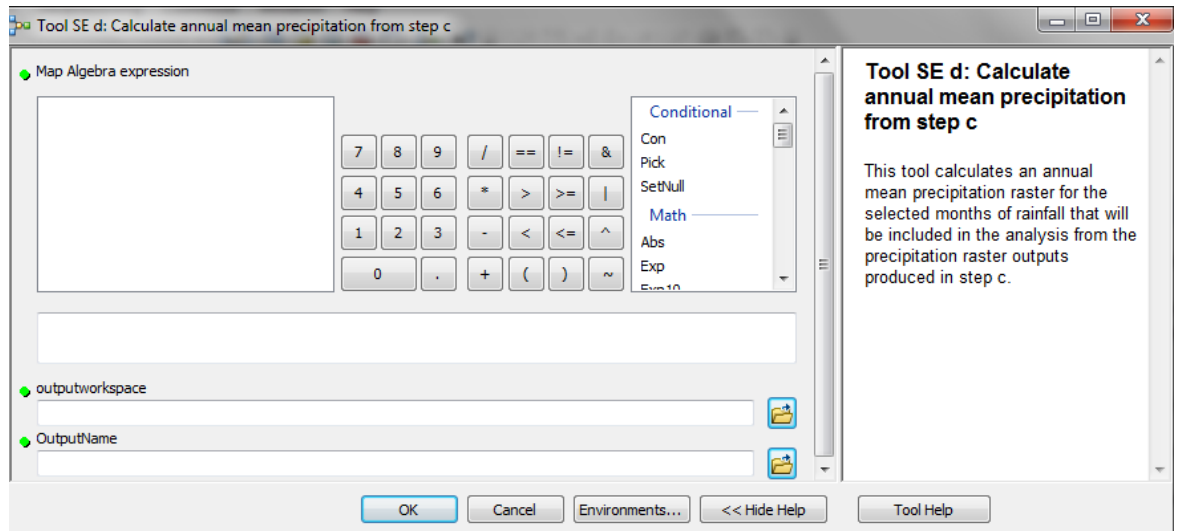

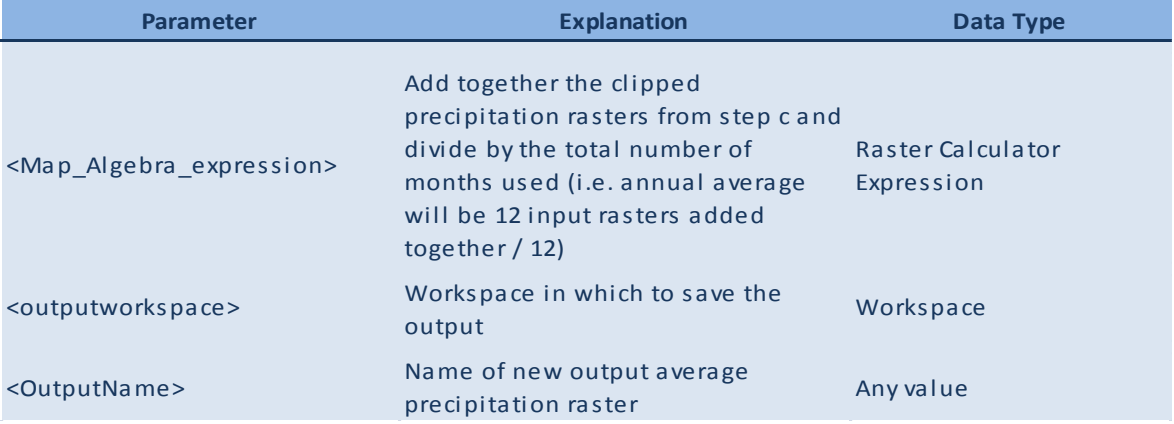

### **Technical diagram**

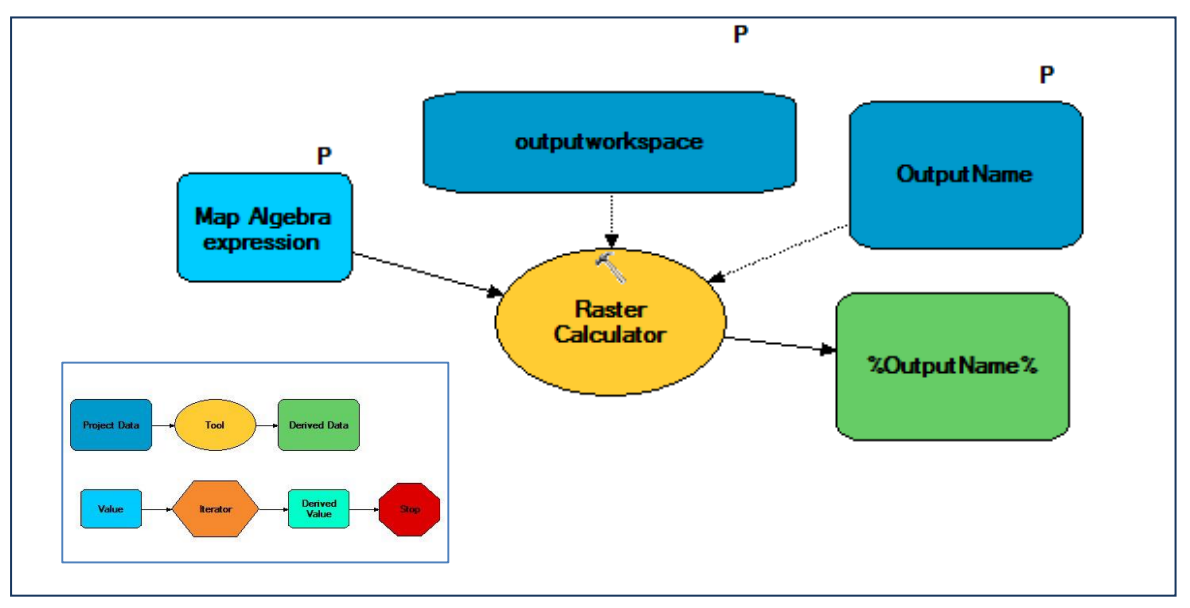

#### **3.5 Tool SE e: Reclassify Precipitation Raster from step d**

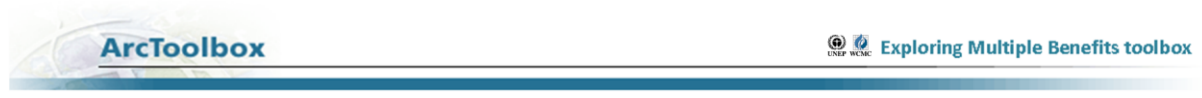

This tool undertakes the following steps:

Reclassifies the precipitation output from '**Tool SE d'** into 3 classes

#### **How to Run the Tool**

- **a.** Shade the precipitation raster in 3 classes to represent low high (e.g. you could use define class breaks using a quantile or equal interval classification)
- **b.** Double click on the tool **Tool SE e: Reclassify Precipitation Raster from step d**
- **c.** In the box which appears (see below), fill in the white boxes (parameters) accordingly. *Note: Once the input precipitation raster is selected, ArcMap will guess that the reclassification is the same as the 3 class shading you chose above.*
- **d.** Click OK to run the tool

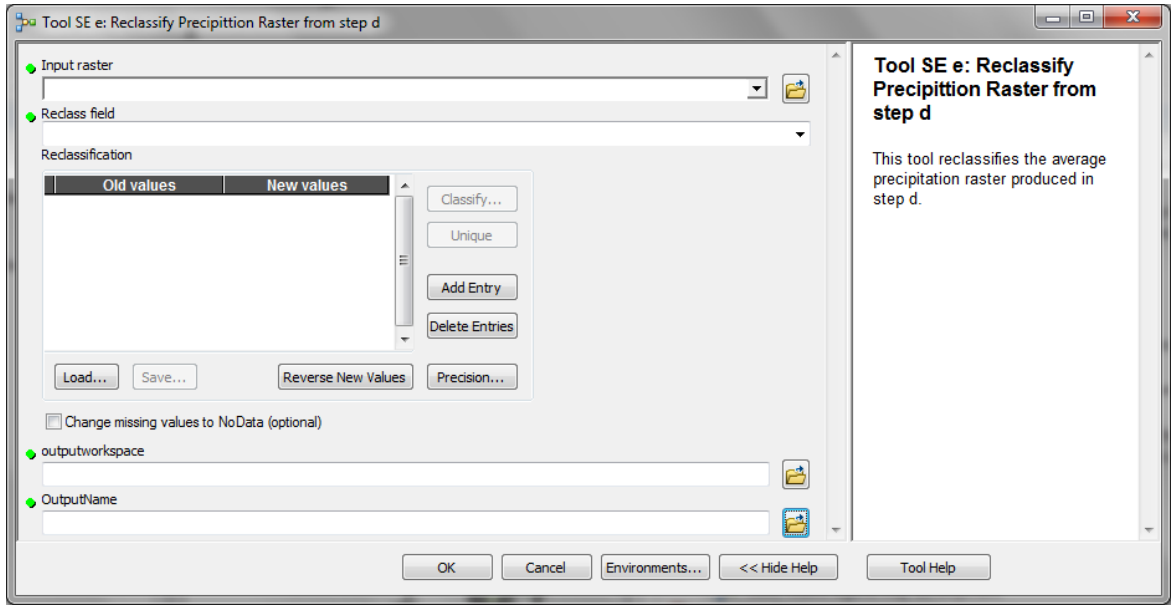

#### **Parameter descriptions**

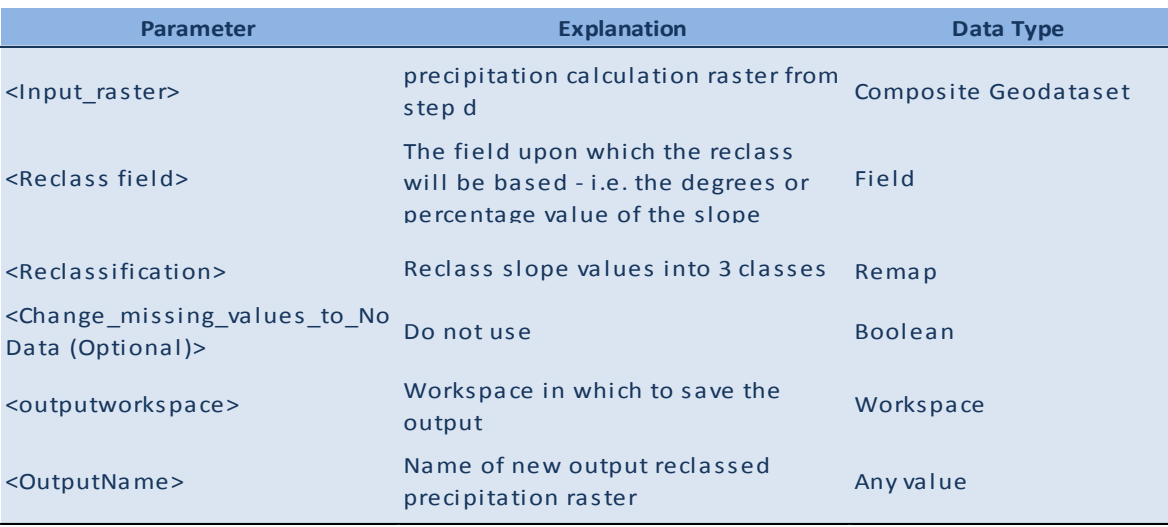

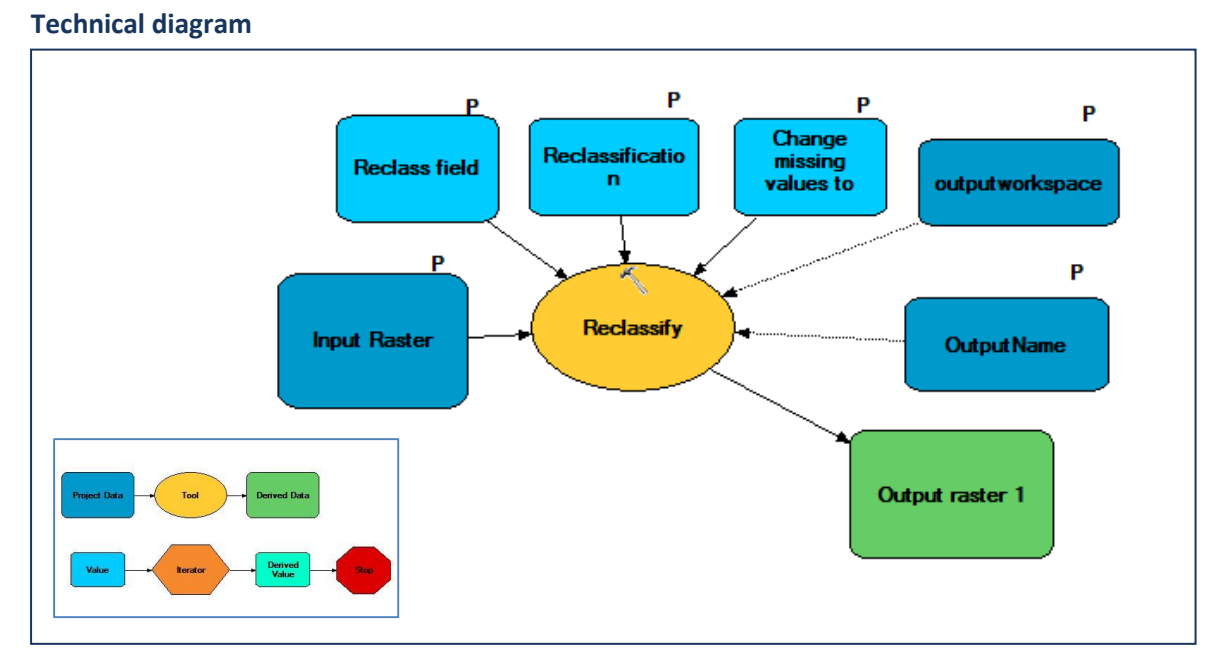

#### **3.6 Tool SE f: Fill DEM from step a and generate hydrological datasets**

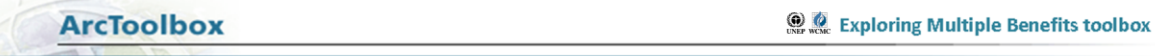

#### This tool undertakes the following steps:

- Fill the DEM from step a
- Create flow direction raster from filled DEM
- Create flow accumulation raster from flow direction raster
- Create steam order raster from flow accumulation raster

#### **How to Run the Tool**

- **a.** Double click on the tool '**Tool SE f: Fill DEM from step a and generate hydrological datasets'**
- **b.** In the box which appears (see below), fill in the white boxes (parameters) accordingly.
- **c.** Click OK to run the tool

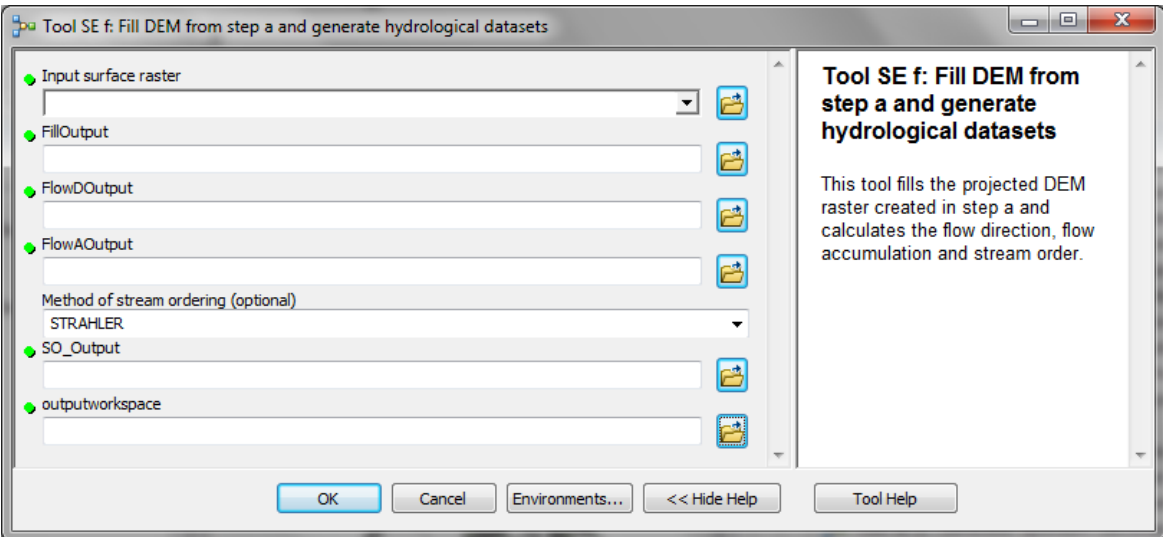

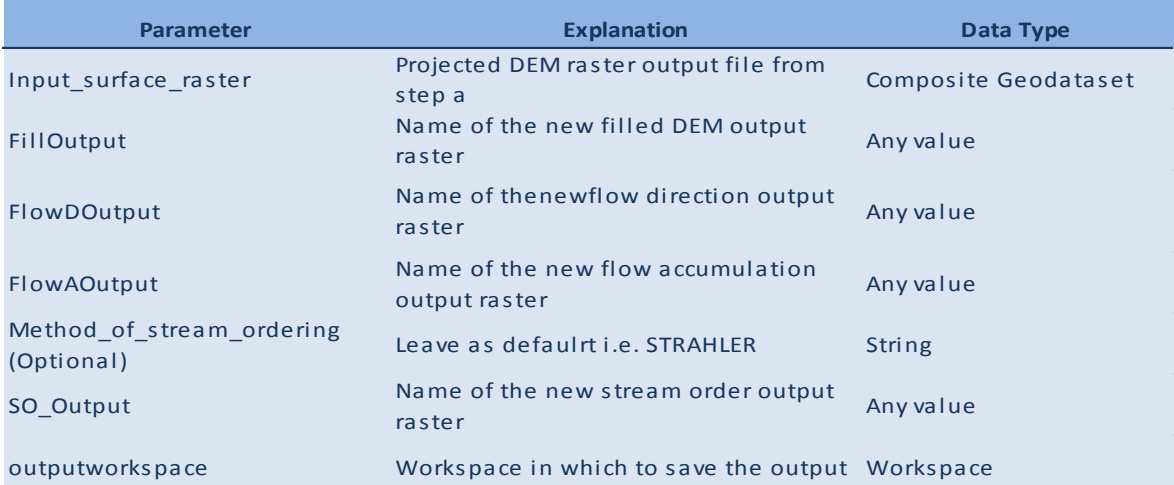

### **Technical diagram**

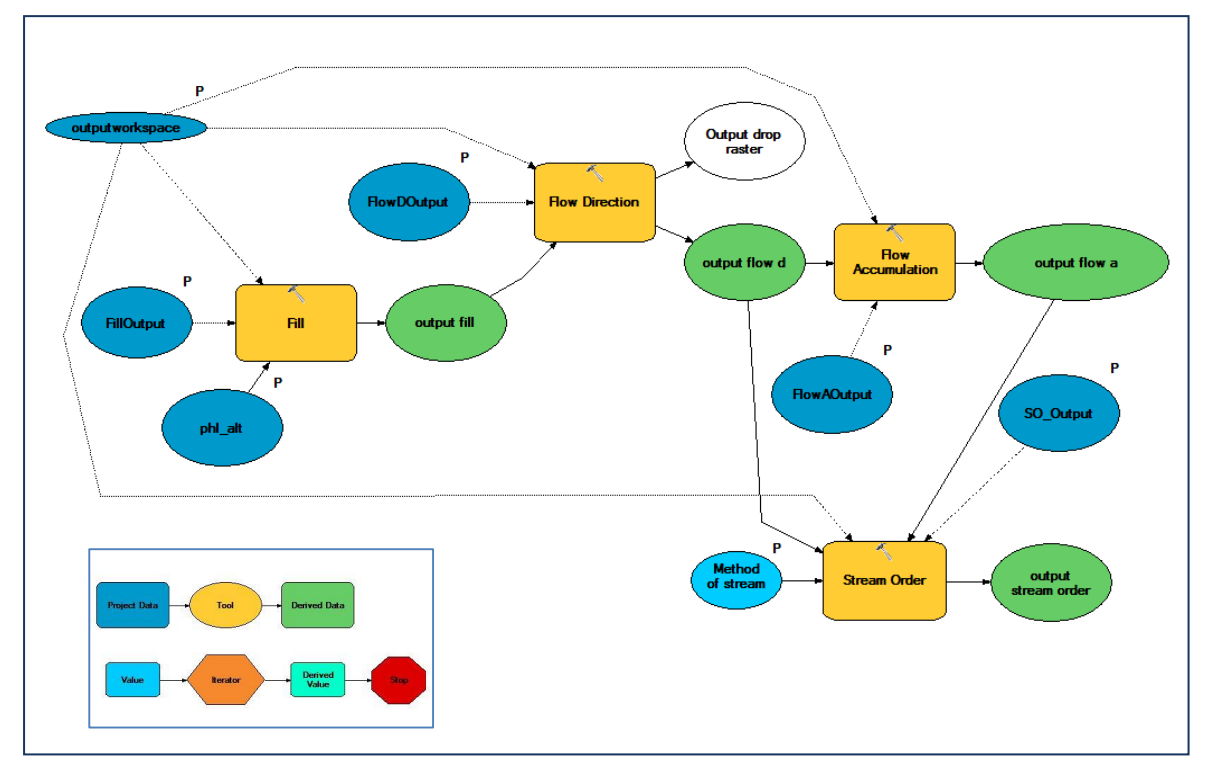

#### **3.7 Tool SE h1: Convert Dam points and Lake polygons to raster (Dams and Lakes)**

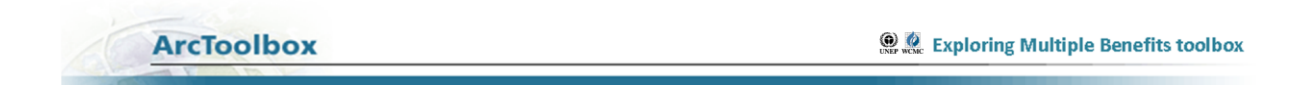

This tool undertakes the following steps:

- Convert the dam shapefile to a raster
- Convert the lakes shapefile to a raster
- Dams and lakes mosaicked into single raster

#### **How to Run the Tool**

- **a.** Double click on the tool '**Tool SE h1: Convert Dam points and Lake polygons to raster (Dams and Lakes)'**
- **b.** In the box which appears (see below), fill in the white boxes (parameters) accordingly.
- **c.** Click OK to run the tool

*Note: If including only dam catchments in the analysis tool SE h2: Convert Dam points to Raster (Dams only) should be used instead.*

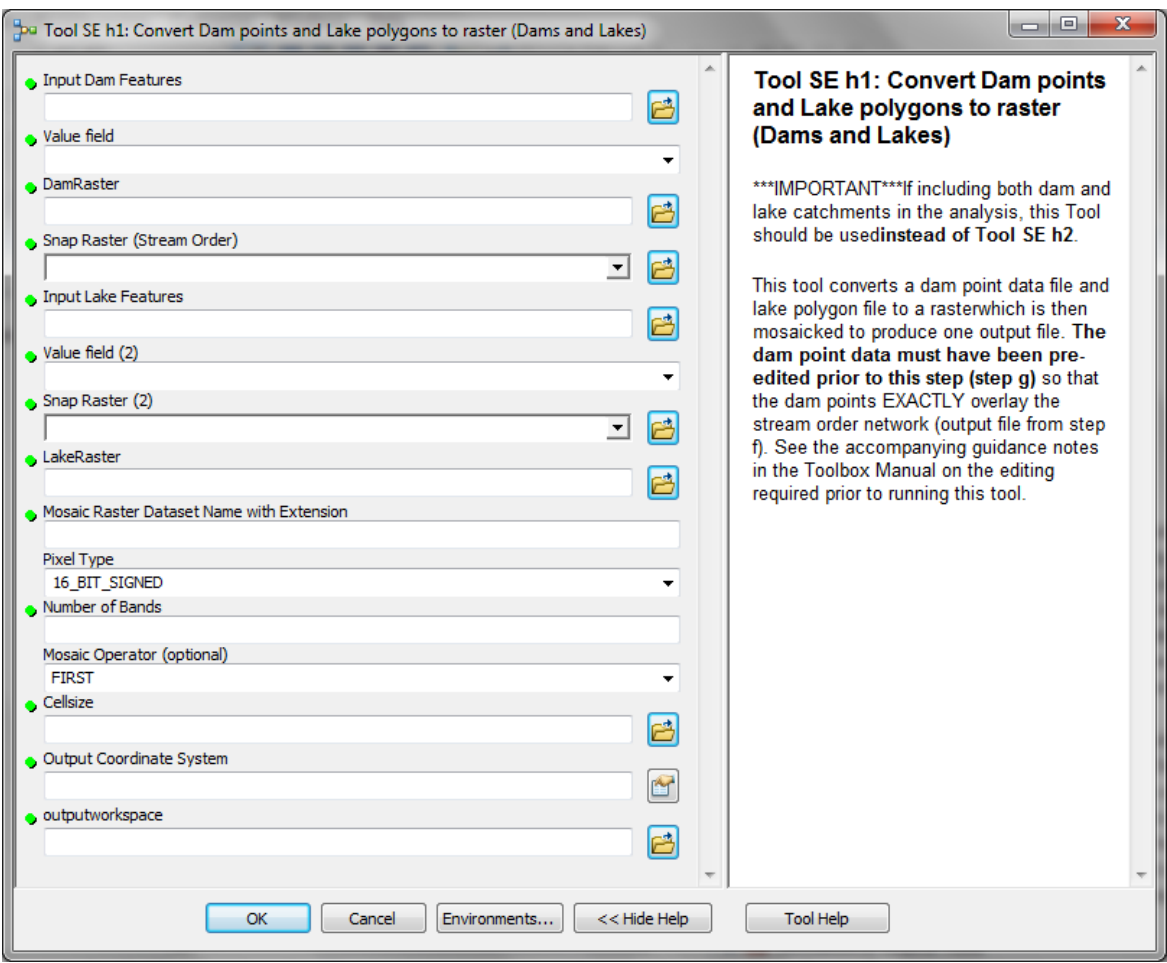

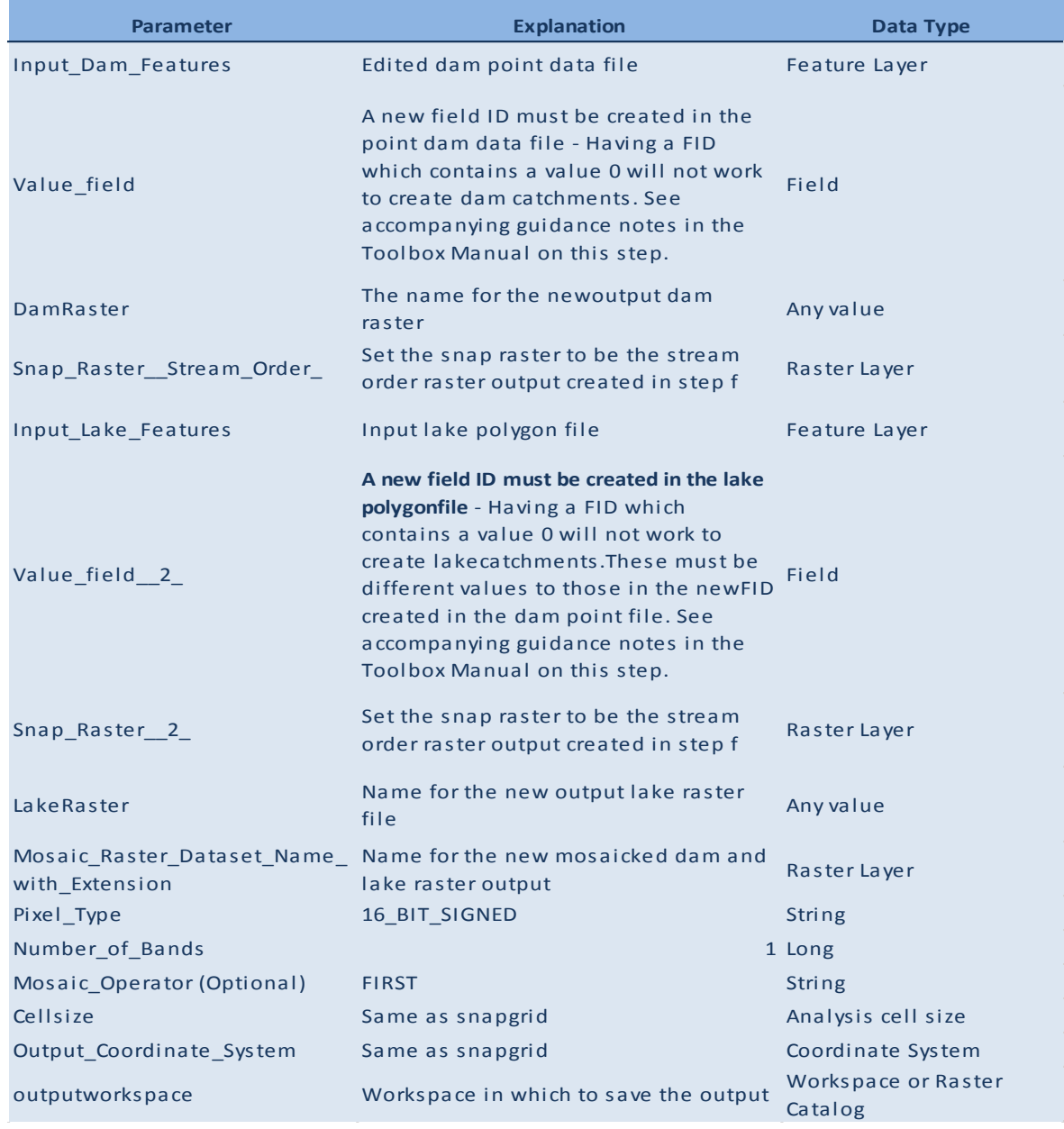

## **Technical diagram**

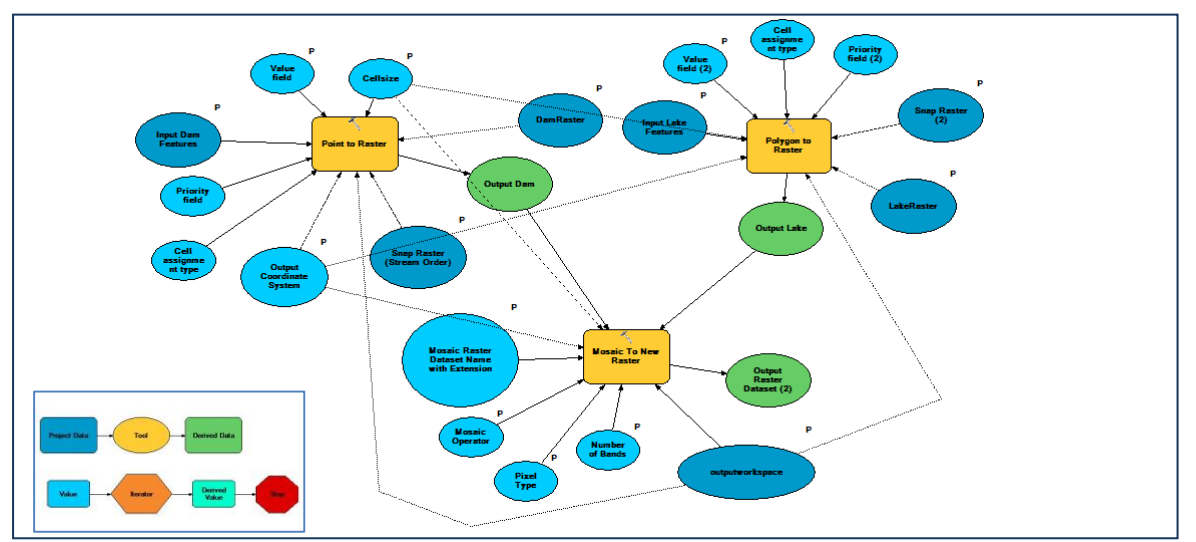

### **3.8 RECLASSIFY points and use the EXPAND tool in ArcGIS Spatial Analyst to ensure the dam points overlay the stream flow network correctly**

**a.** Take the **output from Tool SE h1** and reclassify the dam points, using the **Reclassify tool.** All the individual points should be reclassified so that the output file only contains one value (1), as shown in the screenshot below.

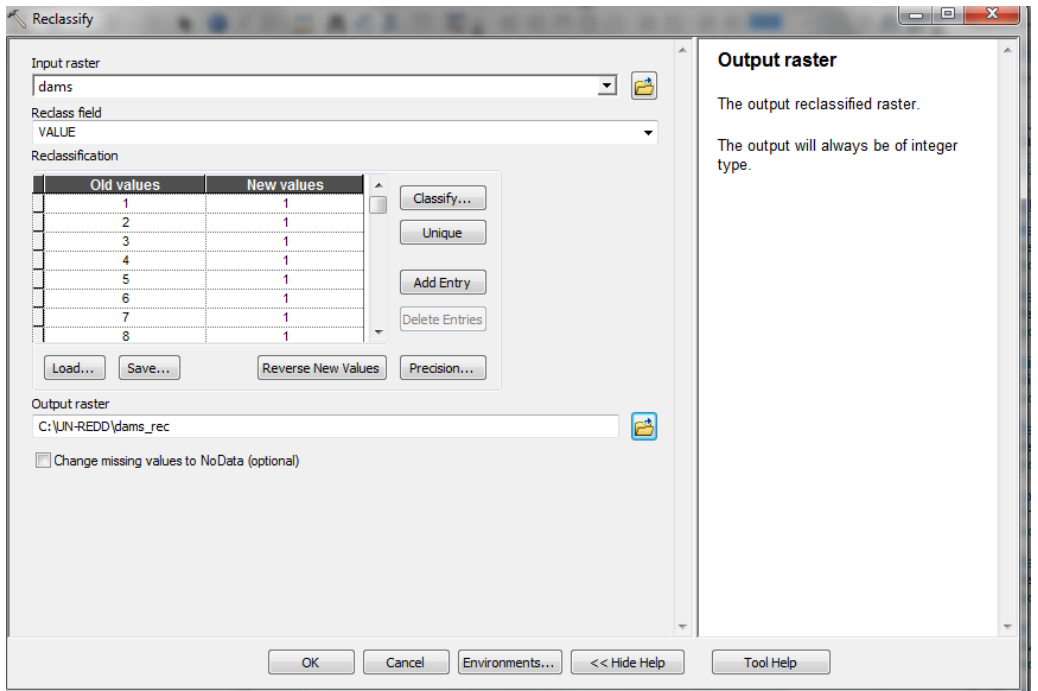

#### **b.** Run the Expand tool on the output reclassified dams raster dataset.

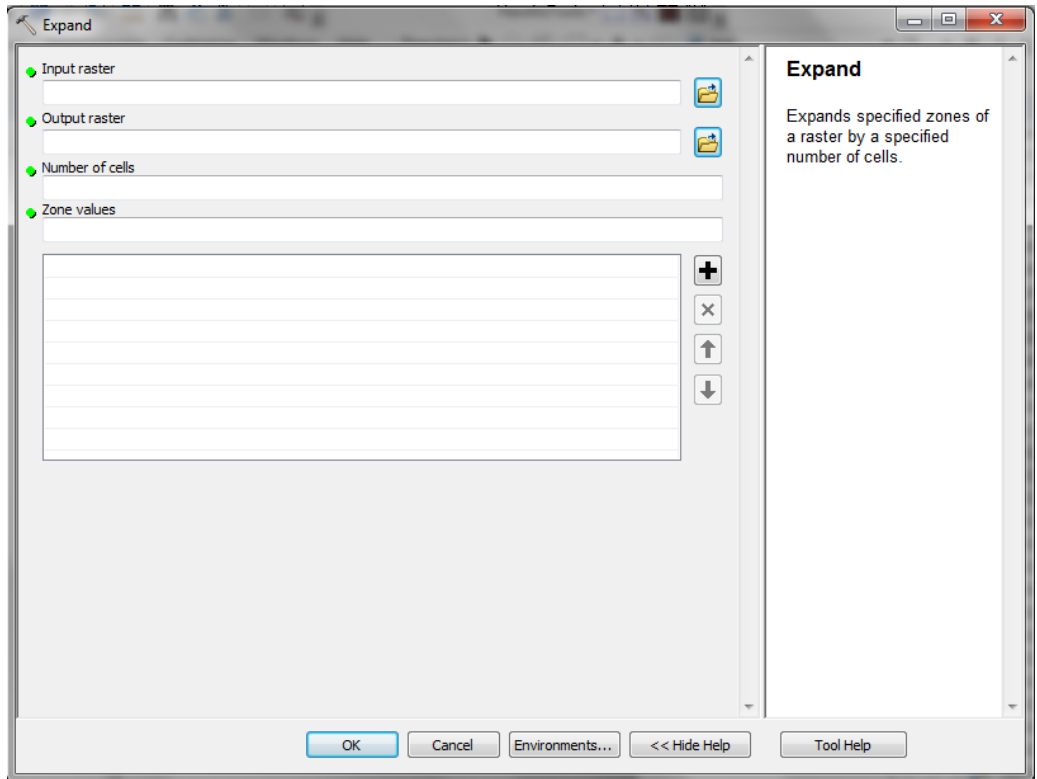

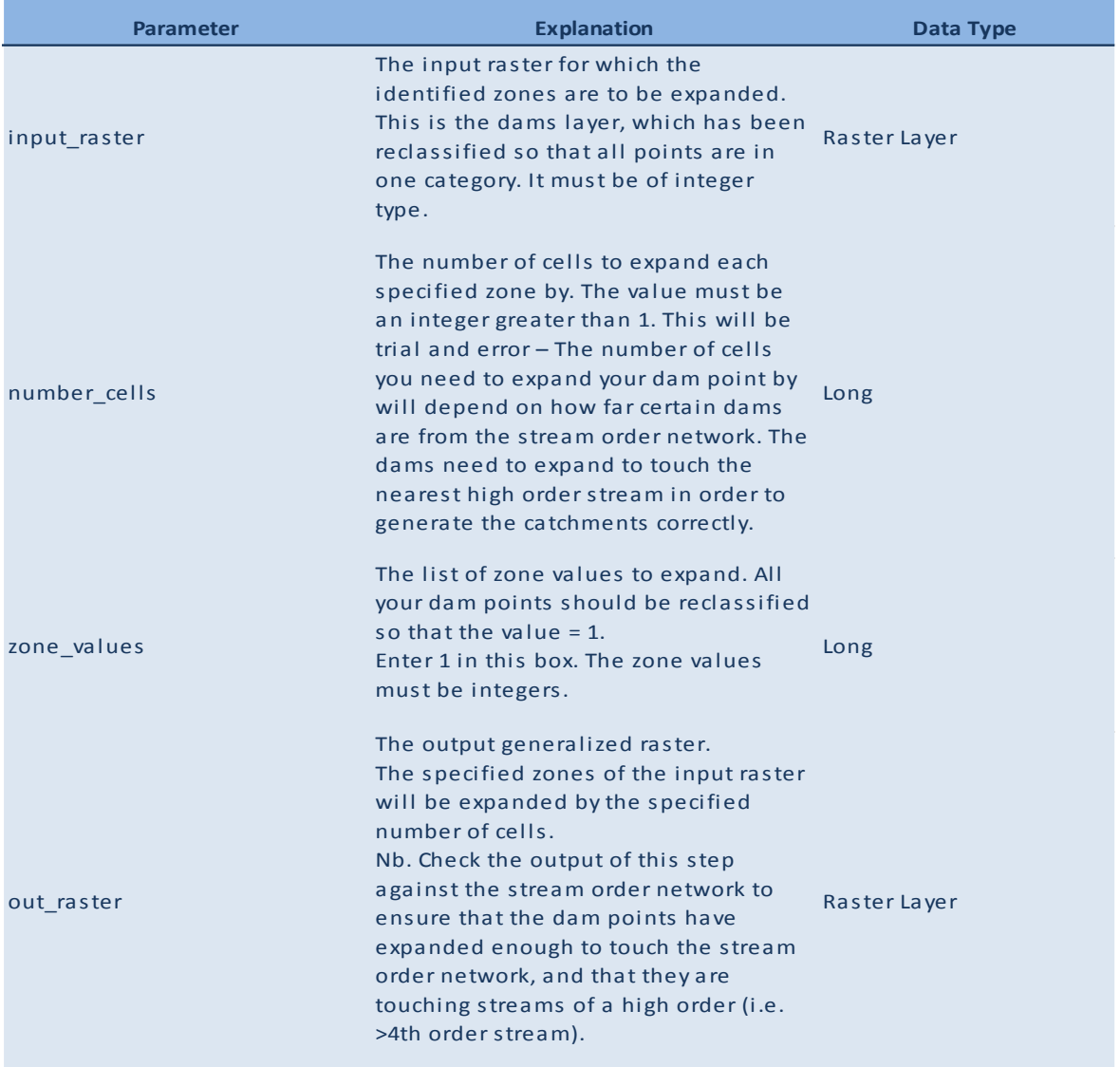

#### **3.9 Tool SE i1: Generates upstream catchments of dams AND water bodies from step 8**

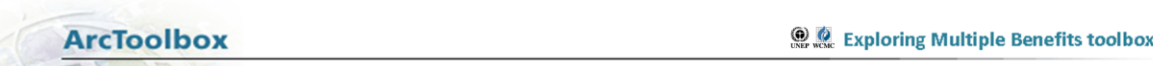

#### This tool undertakes the following steps:

 Generate catchments to determine the contributing area above a set of cells in a raster (i.e. the upstream catchment of dams and lakes)

#### **How to Run the Tool**

- **a.** Double click on the tool '**Tool SE i1: Generates upstream catchments of dams AND water bodies from step f'**
- **b.** In the box which appears (see below), fill in the white boxes (parameters) accordingly.
- **c.** Click OK to run the tool

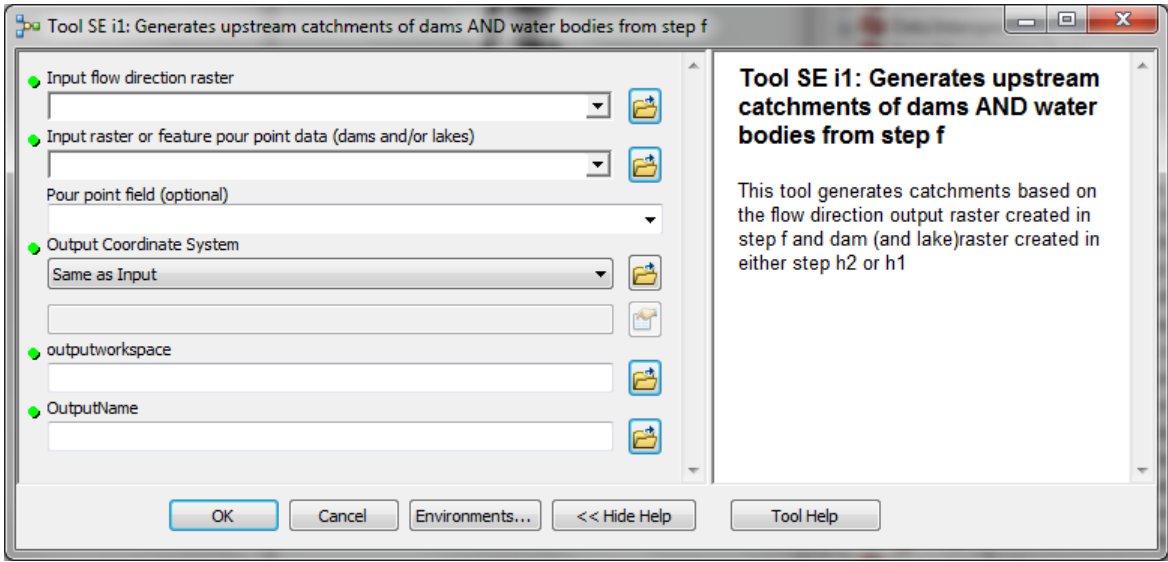

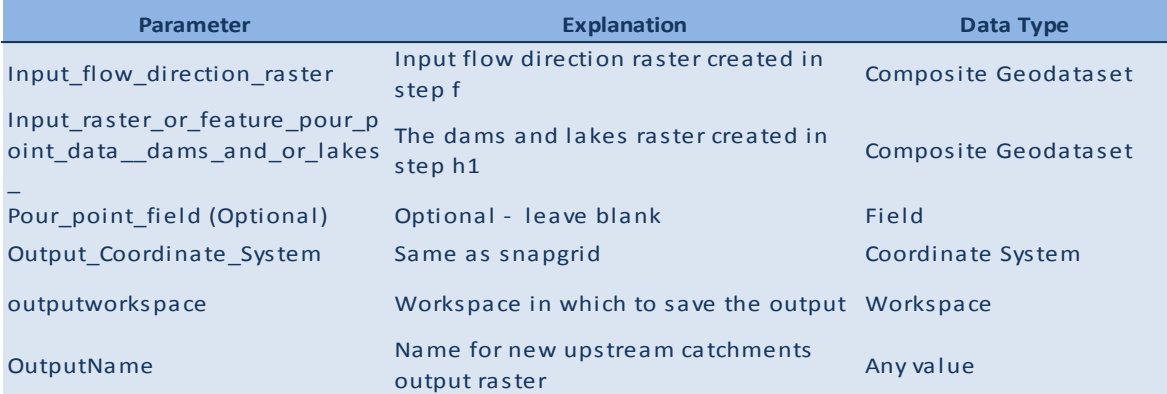

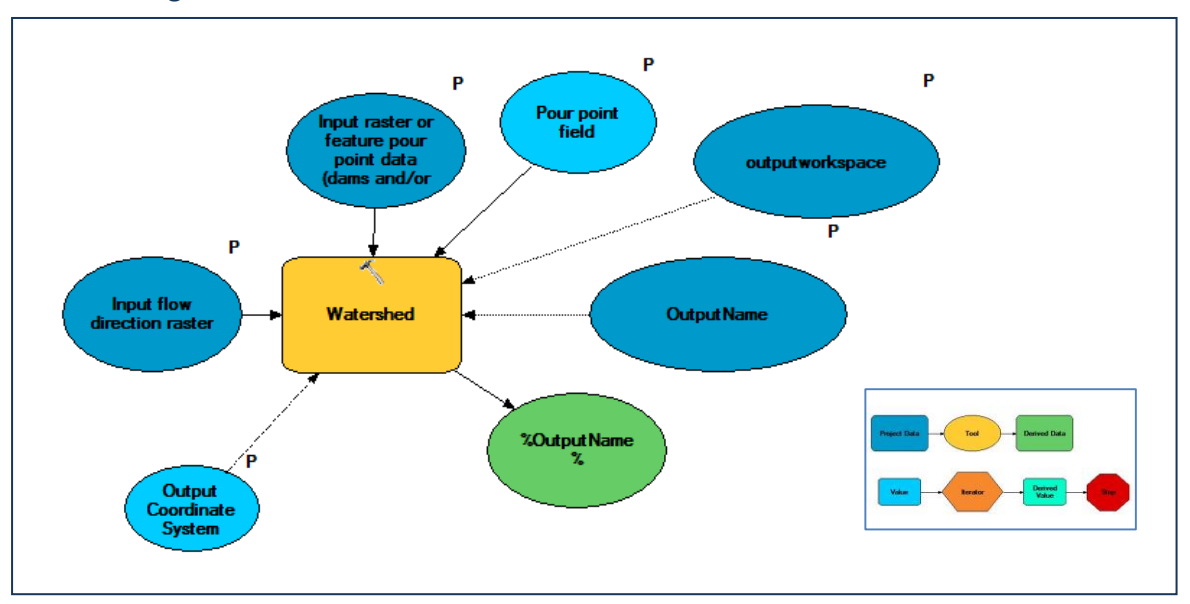

#### **Technical diagram**

#### **3.10 Tool SE j: Reclassify upstream catchments from step i**

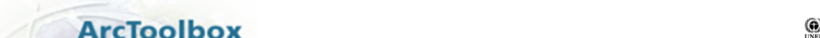

 $\partial_{\theta}$   $\partial_{\theta}$  Exploring Multiple Benefits toolbox

This tool undertakes the following steps.

 Reclassifies the upstream output from '**Tool SE i'** into 2classes (1 = presence of dam catchment and 0 = not upstream catchment.

#### **How to Run the Tool**

- **a.** Double click on the tool '**Tool SE j: Reclassify upstream catchments from step i'**
- **b.** In the box which appears (see below), fill in the white boxes (parameters) accordingly. *Note: Once the input catchment raster is selected, ArcMap will guess what reclassification so manually enter the values for the 2 classes.*
- **c.** Click OK to run the tool

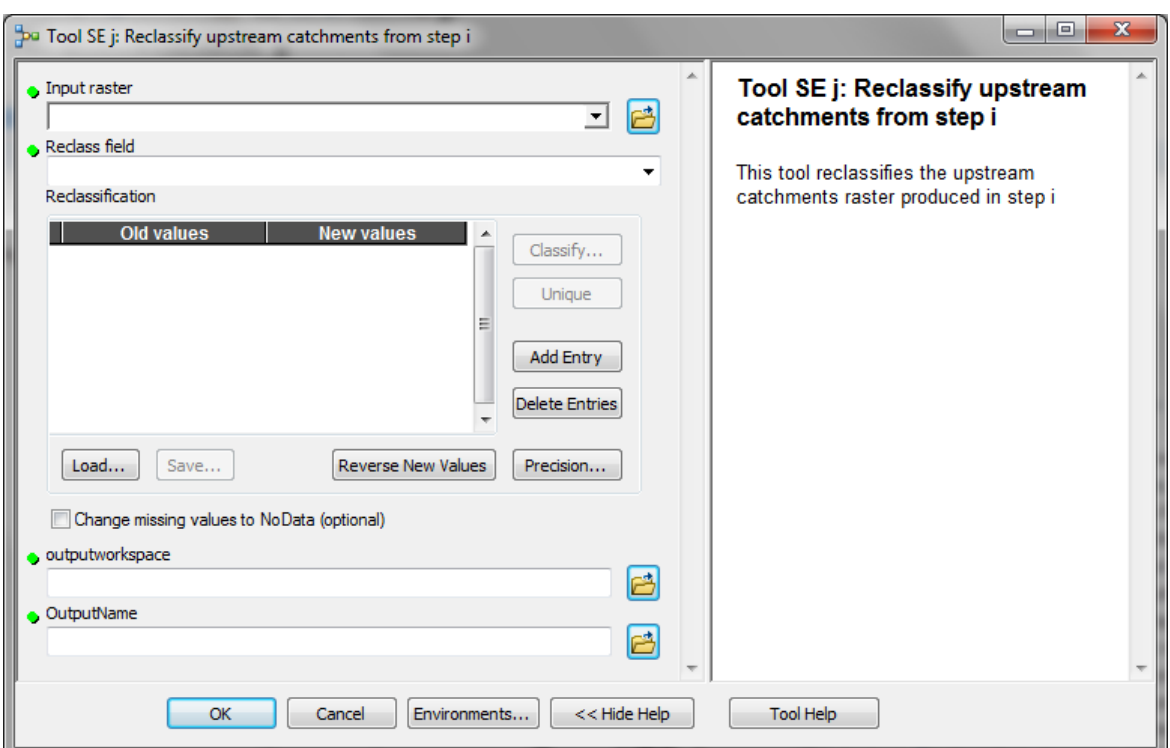

#### **Parameter descriptions**

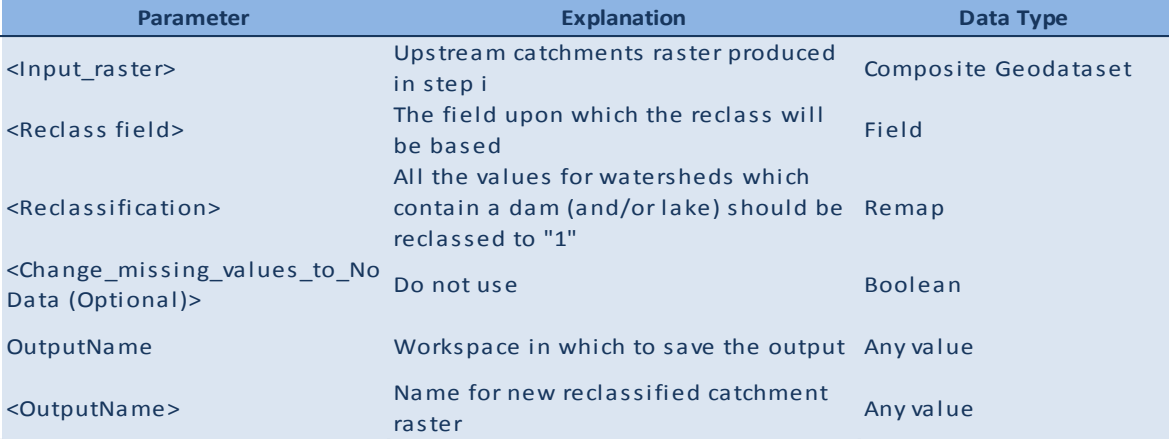

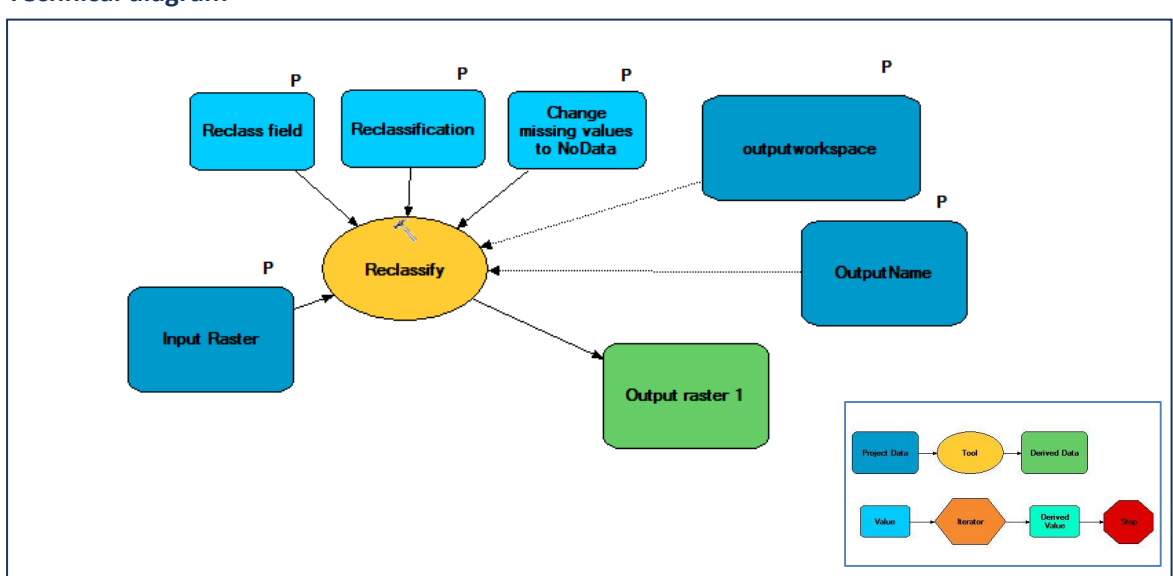

### **Technical diagram**

### **3.11 Tool SE k: Sum outputs from b, e, and j and clip to forest extent**

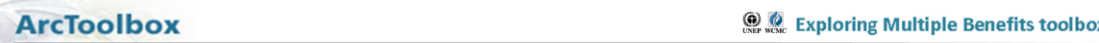

### This tool undertakes the following steps.

- Sum outputs a, e, and i to create a new raster
- Clip the new raster (result of sum) to forest extent

*An additive 'importance of forests for soil stabilization and limiting soil erosion' layer is created using this overlay approach with the data prepared in the above tools. Since there are 3 classes for slope (1-3) , 3 classes for mean annual or wet season precipitation (1-3) and 2 for the presence or absence of a dam catchment (0-1) there is a maximum of 8, and a minimum of 2, and therefore 7 classes.* 

#### **How to Run the Tool**

- **a.** Double click on the tool '**Tool SE j: Reclassify upstream catchments from step i'**
- **b.** In the box which appears (see below), fill in the white boxes (parameters) accordingly. *(Map algebra example below)*

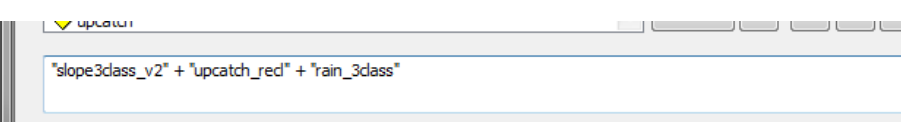

**c.** Click OK to run the tool

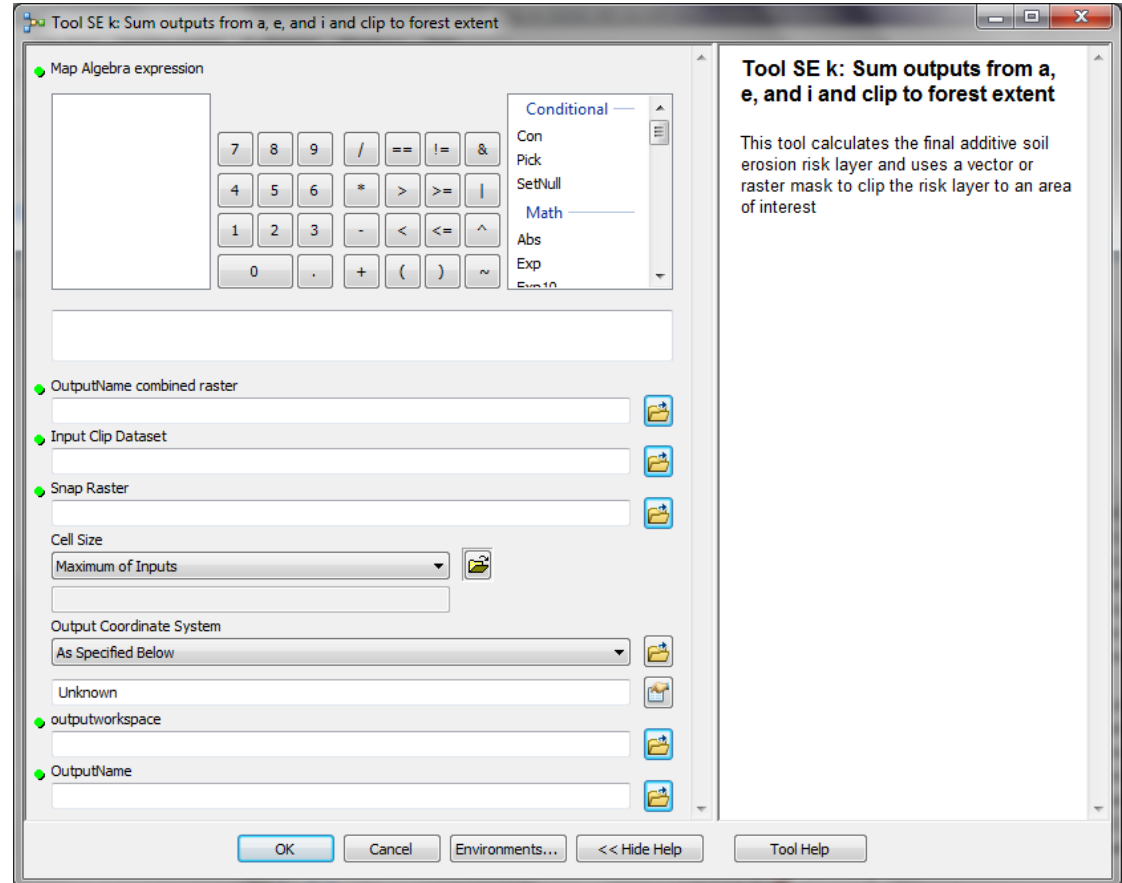

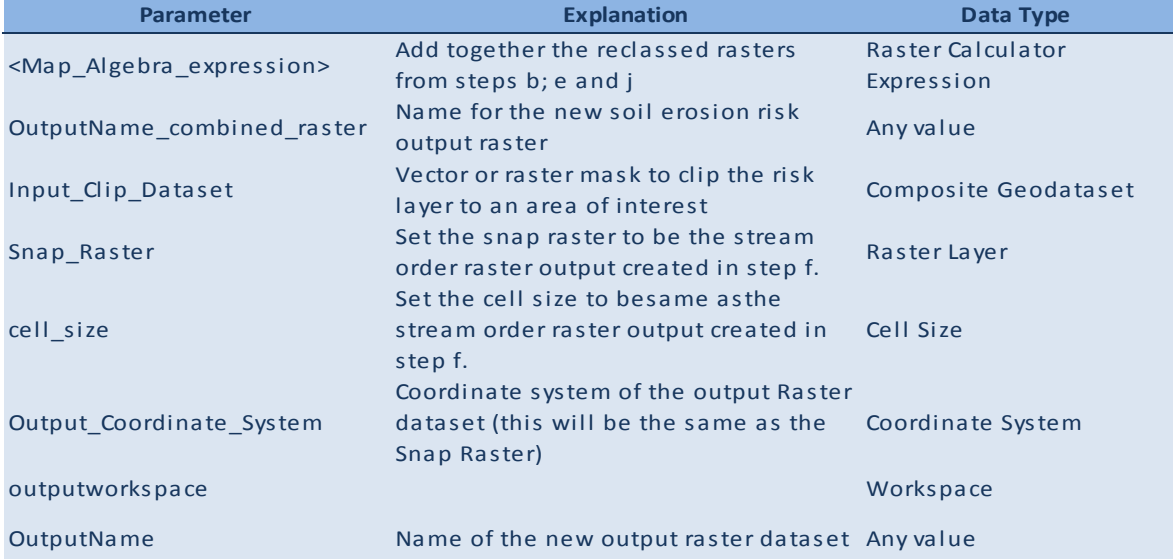

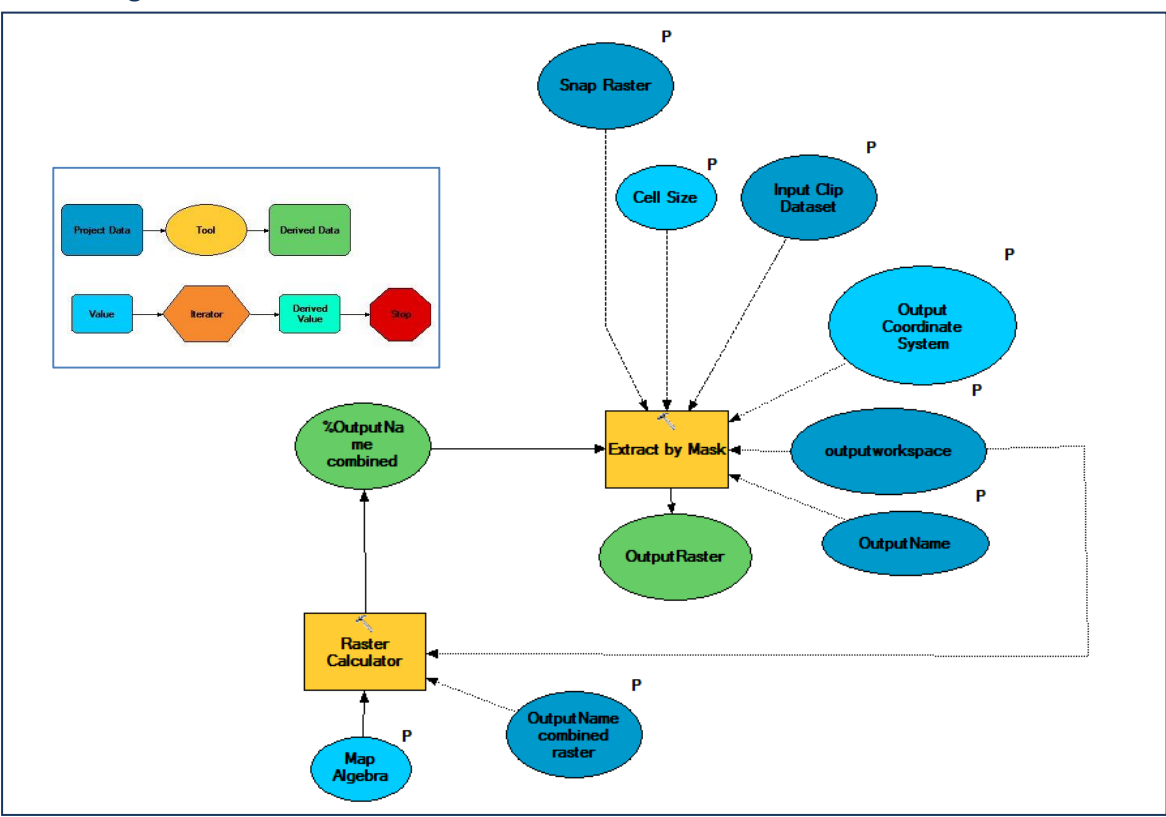

### **Technical diagram**

## **3.12 Example maps for illustrating the stages of the mapping process for Panama**

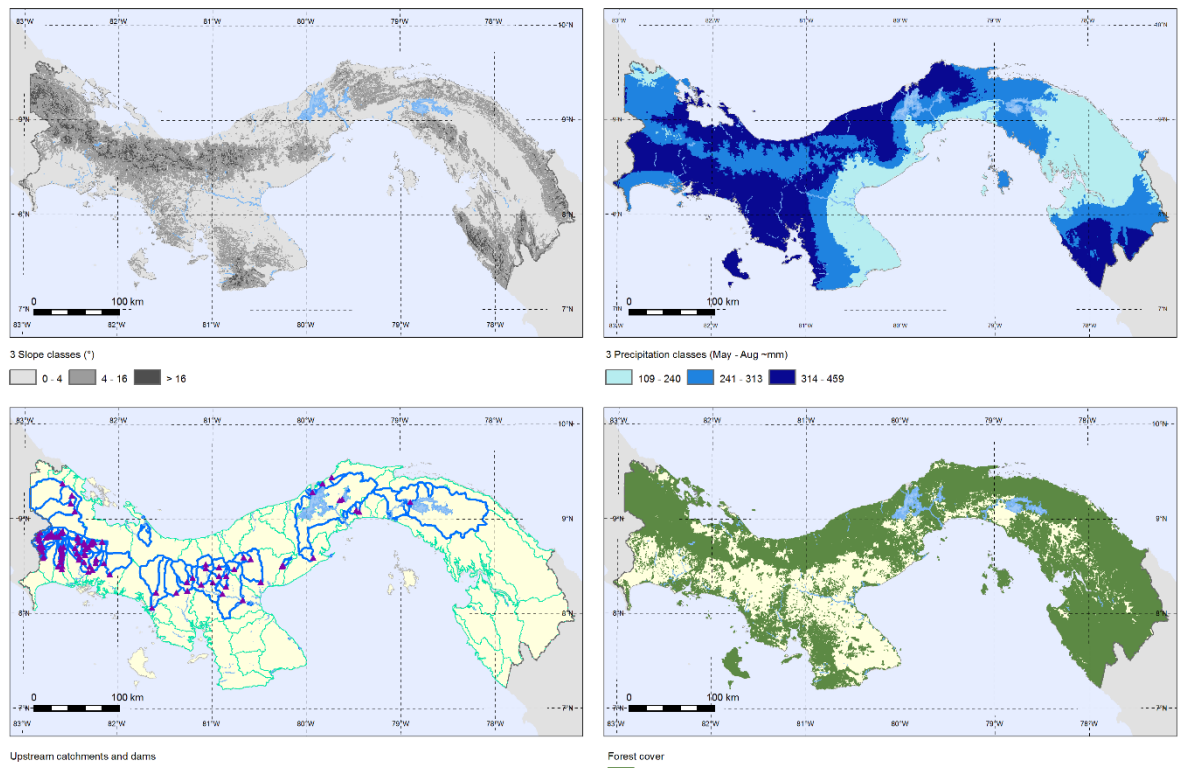

Dams Upstream catchments Water bodies River basins

**Forests** 

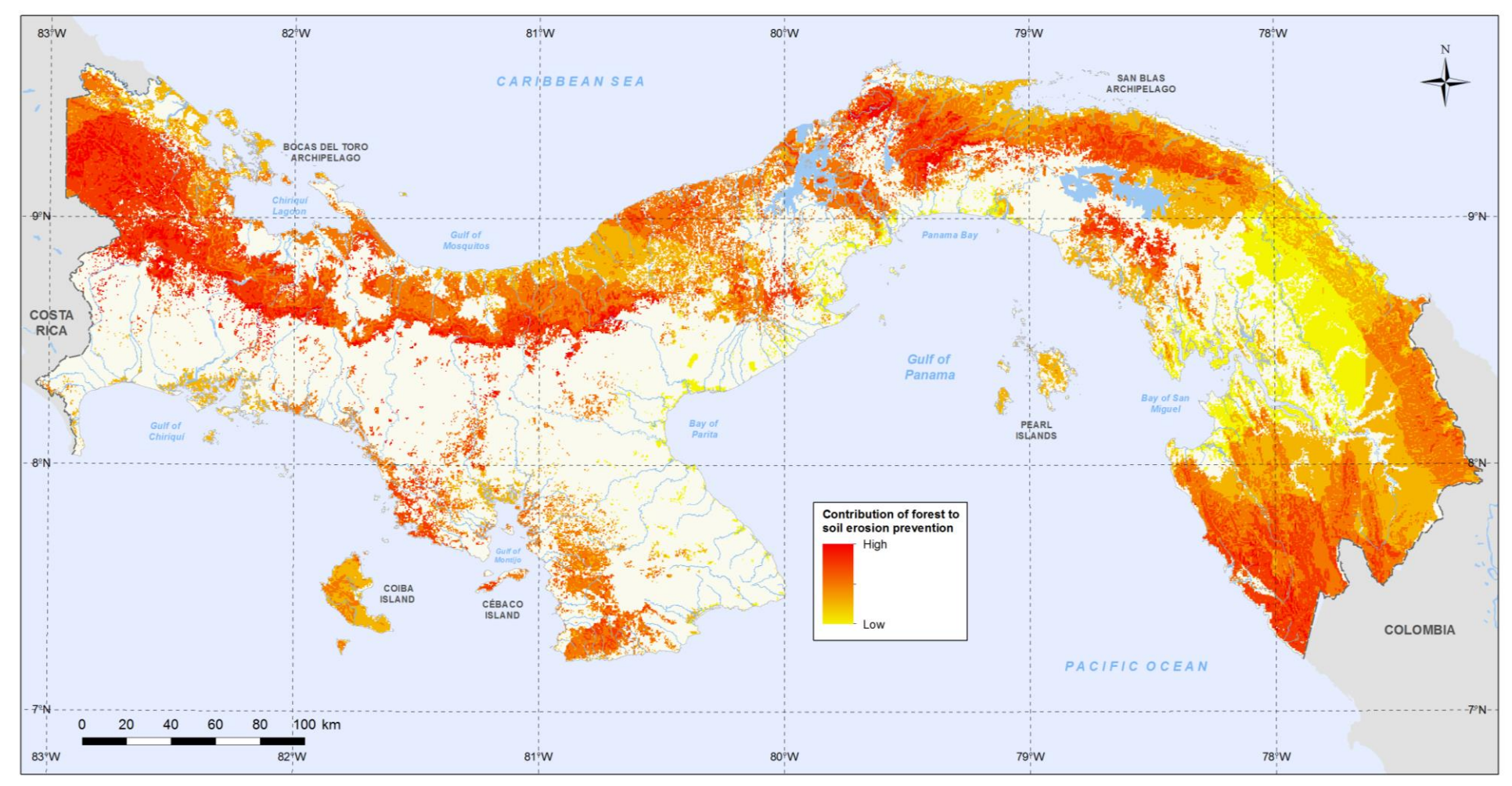

#### Methods and data sources:

The relative importance of forest has been evaluated as a function of slope, rainfall and the presence of something important downstream that could be adversely affected by soil erosion (dams and lakes). This method uses a data generated for slope, and upstream catchments of dams and lakes. This is then combined with forest data.

Elevation: Lehner, B., Verdin, K., Janvis, A. (2008): New global hydrography derived from spaceborne elevation data. Eos, Transactions, AGU, 89(10): 93-94. See http://hydrosheds.cr.usgs.gov/<br>Precipitation: Wet season avera Dams:Lehner, B., R-Liemann, C., Revenga, C., Vörösmarty, C., Fekele, B., Crouzel, P., Doll, P. et al.: High resolution mapping of the world's reservoirs and dams for sustainable river flow management. Frontiers in Ecology Map 81: GRanD Database (V1.0). Available online at http://atlas.gwsp.org. This was combined with national data on hydroelectric and other dams from Autoridad de los Servicios Públicos (ASEP) and Autoridad Nacional del Ambi Forest Cover: National dataset of 2008 land cover (CATHALAC and CATIE 2011).

Using GIS software to support REDD+ planning